Bayerisches Staatsministerium des Innern, für Bau und Verkehr

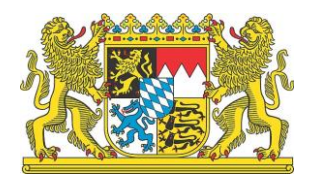

# Integrierte Leitstellen in Bayern **ELDIS-Management-Suite** Kurzanleitung

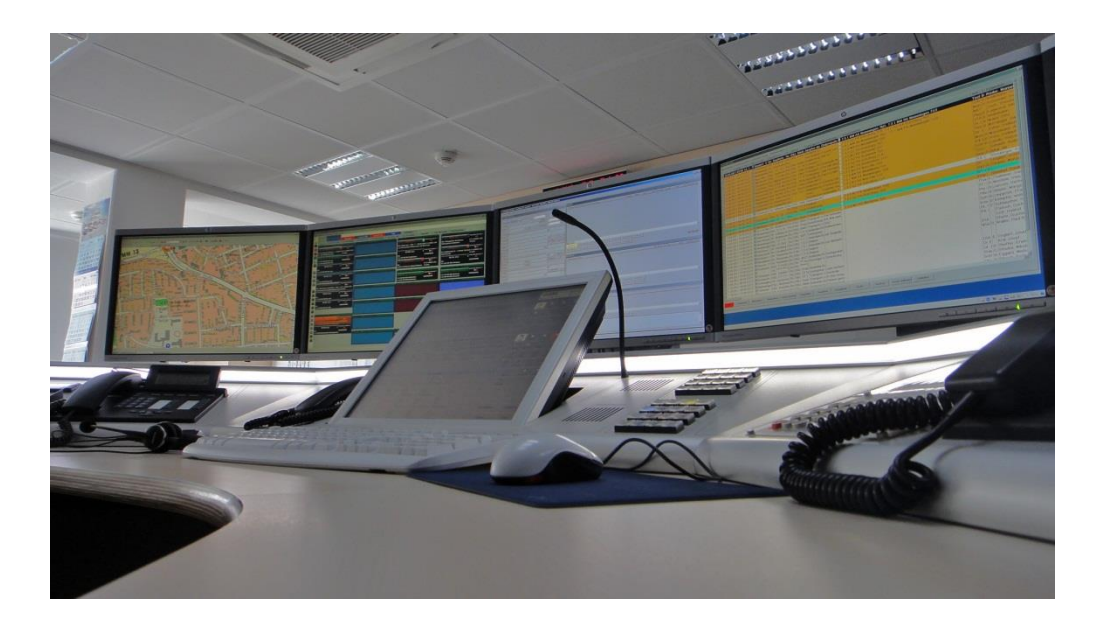

Vorab-Version

Kurzanleitung für die ELDIS-Management-Suite (EMS) in den Integrierten Leitstellen (ILS) in Bayern (Einsatznachbearbeitung, Stärkemeldung, Abfragen)

 Stand: 06/2014

# **Allgemeine Vorbemerkungen**

Diese Information wurde für die Anwender der webbasierten Einsatznachbearbeitung, die Fachberater-EDV sowie die Systembetreuer vom Bayerischen Staatsministerium des Innern, für Bau und Verkehr (StMI) in enger Zusammenarbeit mit dem Hersteller der Software, der Firma eurofunk Kappacher GmbH, und des Arbeitskreises ,Einsatznachbearbeitung' erstellt. Es enthält die technischen Angaben und Informationen entsprechend dem Stand vor der Drucklegung.

Der Inhalt des Handbuches sowie die technischen Daten bzw. die Ausführung des Produktes können ohne vorherige Ankündigung geändert werden.

Alle mit dem Verwaltungssystem beigestellten Unterlagen, Dateien, Dateiinhalte, Konfigurationsdaten oder Schulungsunterlagen dürfen nicht ohne unsere ausdrückliche schriftliche Genehmigung weiterverwendet werden. Sie stellen geistiges Eigentum in Sinne des Urheberrechts dar. Für dienstliche Nutzung für Ausbildung und Betrieb gilt die Zustimmung zur Vervielfältigung im Rahmen der geltenden Urheberrechtsgesetze (auch auszugsweise) nur mit Quellenangabe als erteilt.

Die in diesem Dokument enthaltenen Informationen sind nur für den dienstlichen Gebrauch bestimmt. Jegliche andere, insbesondere gewerbliche Verwendung ist untersagt.

Das StMI haftet nicht für direkte, indirekte und beiläufig entstandene Schäden sowie für Folge- und andere durch die Nutzung der in diesem Handbuch enthaltenen Informationen entstandene Schäden.

Alle genannten Warennamen und Warenzeichen sind Eigentum des jeweiligen Rechteinhabers.

#### Texte, Abbildungen, Fotos und Layout:

- Joachim Benz Bayerisches Staatsministerium des Innern, für Bau und Verkehr Kreisbrandinspektion Ebersberg
- Klaus Kurre Kreisbrandinspektion Schweinfurt

#### Herausgeber: Bayerisches Staatsministerium des Innern, für Bau und Verkehr - Sachgebiet ID2 - Ludwigstraße 9, 80539 München

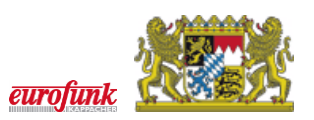

# Inhalt

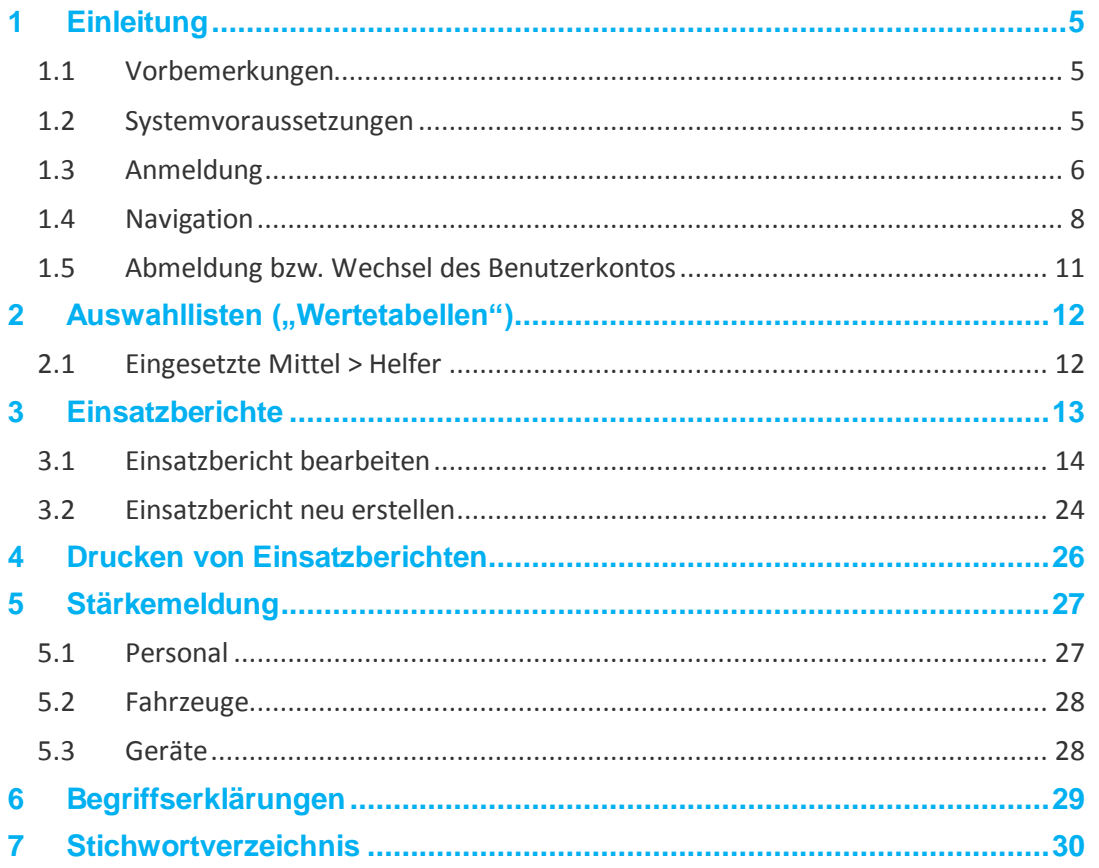

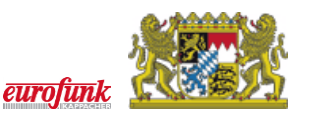

## <span id="page-4-0"></span>**1 Einleitung**

#### <span id="page-4-1"></span>*1.1 Vorbemerkungen*

Diese Kurzanleitung richtet sich primär an alle Anwender (z.B. Berichtsersteller oder Kommandanten) mit Zugriff auf die ELDIS-Management-Suite (kurz: EMS). Sie soll den Benutzer beim Neueinstieg oder Umstieg von der bisherigen Verwaltungssoftware auf EMS unterstützen, wurde aber bewusst kurz gehalten, da der Wiedererkennungswert gegenüber dem alten System sehr hoch ist.

Neben Bildschirmansichten wurden Hinweise verwendet, um Hintergrundinformationen und Praxistipps einzubringen. **Fett** gesetzte Wörter stellen Navigationspunkte in der Programmoberfläche dar.

*Hinweise werden durch eine Rahmenlinie und graue Hinterlegung sowie dieses Symbol (blaues i) hervorgehoben.* 

*Hinweise zum Umstieg von der Verwaltungssoftware zur EMS werden durch eine gestrichelte Rahmenlinie sowie dieses Symbol (rotes Dreieck) hervorgehoben*. Diese Hinweise werden in einer zukünftigen Version dieser Anleitung entfallen.

Am Ende dieser Kurzanleitung finden Sie außerdem einen Abschnitt mit Begriffserklärungen, in dem alle hier *kursiv* gesetzten Begriffe näher erläutert werden. Außerdem gibt es am Ende ein Stichwortverzeichnis, sodass Sie nach bestimmten Begriffen suchen können. Hinweise und Fragen zu diesem Dokument richten Sie bitte an die Verfasser.

#### <span id="page-4-2"></span>*1.2 Systemvoraussetzungen*

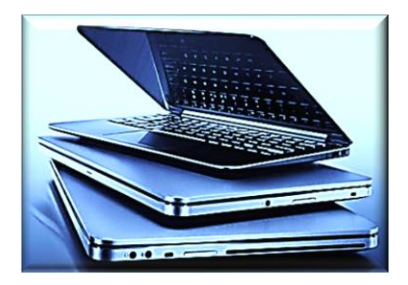

Für den Zugriff auf den Webserver muss eine Internetverbindung vorhanden sein. Um eine optimale Verarbeitungsgeschwindigkeit zu erhalten, wird die Verwendung eines DSL-Zugangs o.ä. empfohlen.

Um einen zügigen und optimalen Zugriff zu erreichen, sollten Sie in Ihren Internet-Optionen einen eventuell vorhandenen Proxy-Server deaktivieren (bzw. die Verwendung des Proxy für die IP-Adresse

bzw. den Server-Namen des Webservers der ILS deaktivieren). Ggf. müssen Sie hierzu Ihren Systembetreuer/-administrator vor Ort ansprechen.

Für den Zugriff über das Internet auf die EMS ist eine gesicherte Verbindung vorgesehen, die über einen gesicherten https-Zugang über den Standard-Port 443 realisiert wird. Dabei werden mit Hilfe eines am Server installierten SSL-Zertifikates die Daten auf deren Übertragungsweg zwischen Webserver und Arbeitsplatz-Client verschlüsselt, sowie der Server als "der Webserver Ihrer ILS" authentifiziert.

*In Ihrer Firewall müssen die Standard-Ports 80 (für http) bzw. 443 (für https) freigeschaltet sein. Der verwendete Webbrowser muss die Verwendung von Cookies sowie von Java-Script zulassen, was aber normalerweise die Regel darstellen dürfte. Ggf. muss auch in der Konfiguration des Routers noch eingestellt werden, dass der direkte Aufruf von IP-Adressen (z.B. 13.123.456.789) nicht unterdrückt wird, wie dies teilweise bei der sog. "Kindersicherung" in einigen Home-Routern der Fall ist.*

*Für die Nutzung der ELDIS-Management-Suite ist keine Java-Runtime (JRE) mehr erforderlich. Falls diese auf dem Rechner vorhanden ist und von keinem anderen Programm benötigt wird, so kann diese deinstalliert werden.*

 $\Delta$ 

 $\bigodot$ 

 $\bigcirc$ 

 $\Delta$ 

#### <span id="page-5-0"></span>*1.3 Anmeldung*

Nach Eingabe oder Aufruf der Internetadresse im *Browser* erscheint das Anmeldefenster. Geben Sie den **Benutzernamen** sowie **Passwort** ein und klicken Sie auf **Anmeldung**:

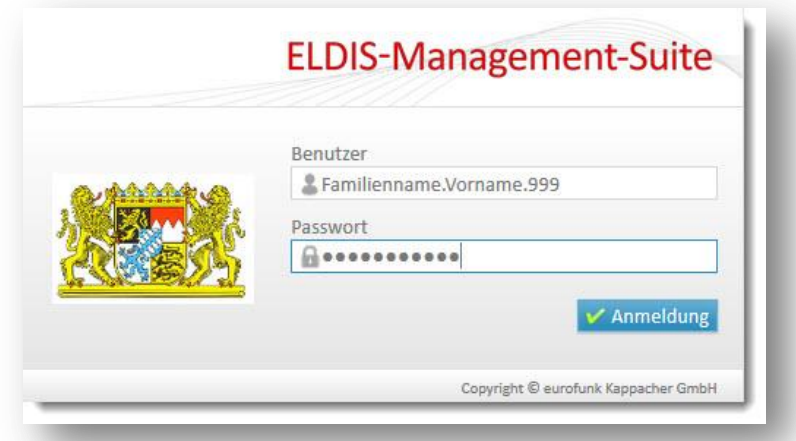

*Mit der Umstellung auf EMS wird für alle Benutzer eine neue Namenskonvention empfohlen. Statt des bisher verwendeten Unterstrichs \_ wird nun ein Punkt . als Trennzeichen verwendet: Nachname.Vorname.622. Die Zahl 622 entspricht dabei dem jeweiligen Landkreis (hier z.B. 622 für den Landkreis Schweinfurt). Auch werden jetzt Umlaute und Sonderzeichen unterstützt, so dass sich nun Jürgen Schultheiß mit dem Benutzernamen Schultheiß.Jürgen.622 anmelden kann. Bei Fragen wenden Sie sich bitte an Ihren zuständigen Fachberater-EDV.*

*Bei der Datenübernahme aus der Verwaltungssoftware wurden die bisherigen Benutzerdaten übernommen. Da diese bisher bayernweit NICHT einheitlich eingepflegt sind, kann hier kein Beispiel angeführt werden. Daher muss als Anmeldename die bisherige Benutzerkennung verwendet werden! Ggf. fragen Sie Ihren zuständigen Fachberater-EDV. Mit der Datenübernahme wurden auch die Passwörter aus der Verwaltungssoftware übernommen. Alle dort vorhandenen Buchstaben müssen als GROSSBUCHSTABEN eingegeben werden.* 

Wenn Sie **Benutzer** oder **Passwort** falsch eingegeben haben, erscheint eine Fehlermeldung:

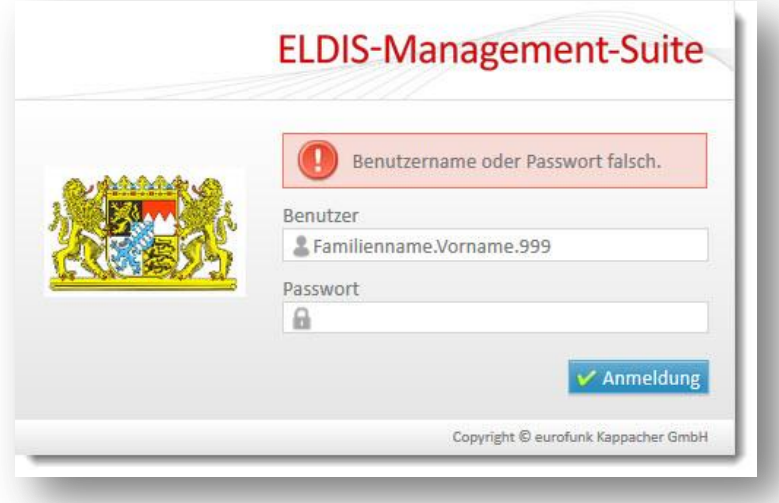

Nach fünfmaliger Fehleingabe des Passworts wird der Zugang für 30 Minuten gesperrt. Danach ist eine weitere Anmeldung möglich. Sofern hier abermals das Passwort nicht korrekt eingegeben wird, wird das Benutzerkonto komplett gesperrt.

Œ

 $\bigodot$ 

 $\Delta$ 

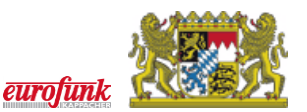

Obwohl es bei den meisten Browsern i.d.R. möglich ist, Zugangsdaten zu speichern, sollten Sie von dieser nach Möglichkeit keinen Gebrauch machen. Speichern Sie Ihr Passwort niemals auf fremden oder der Allgemeinheit zugänglichen Rechnern!

Passwörter unterliegen bestimmten Mindestanforderungen und müssen in regelmäßigen Abständen sowie nach der erstmaligen Anmeldung am System geändert werden. Sofern dies der Fall ist, müssen Sie zur Änderung des Passworts aus Sicherheitsgründen nochmals das bisherige Passwort und zweimal das neue Passwort eingeben.

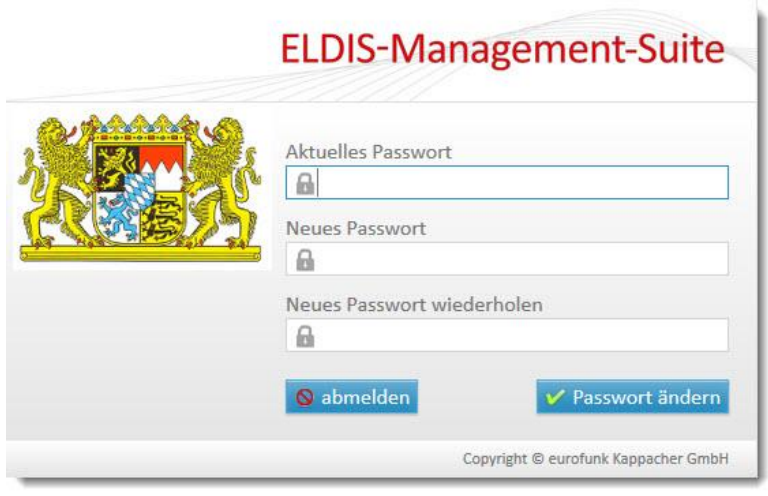

*Passwörter müssen entsprechend den Standardvorgaben mindestens 8 Zeichen lang sein und wenigstens einen Großbuchstaben, einen Kleinbuchstaben, eine Zahl und ein Sonderzeichen enthalten.* 

*Wenn Sie vom System auf ein abgelaufenes Passwort hingewiesen werden, muss dieses innerhalb von zwei Wochen geändert werden. Geschieht dies nicht, so wird das Konto nach Ablauf dieser Frist gesperrt!*

Wenn Sie sich erfolgreich angemeldet haben, wird Ihre **persönliche Startseite** (Sitemap) angezeigt. Hier sehen Sie die Module und Funktionen, für die Sie Berechtigungen haben (das Beispiel zeigt den Zugang als Kommandant einer Feuerwehr):

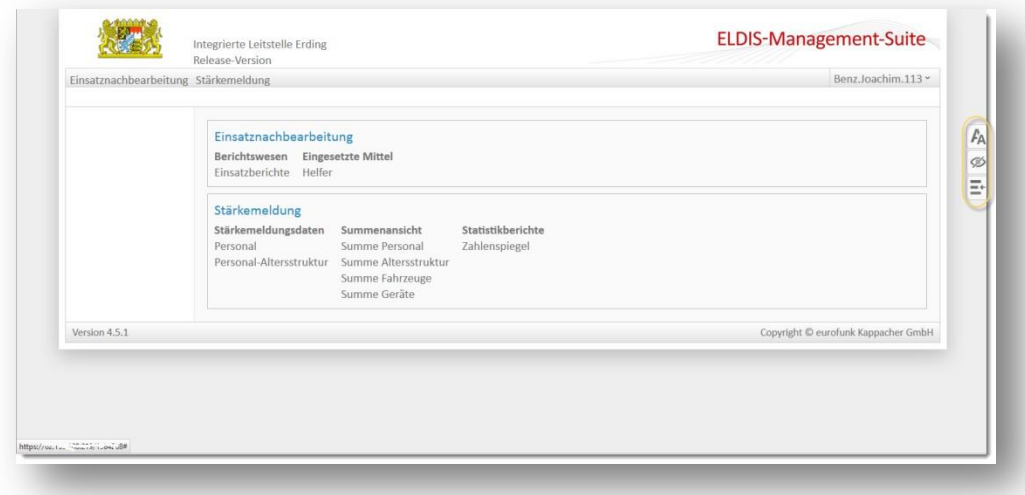

Als Berichtersteller können Sie in der Regel nur das Modul Einsatznachbearbeitung mit dem Eintrag **Einsatzberichte** sehen. Als Kommandant bzw. stellvertretender Kommandant können Sie z.B. **Einsatzberichte** bearbeiten, **Helfer**daten pflegen und auf die **Stärkemeldung** zugreifen. Ggf. stehen Ihnen weitere Funktionen und/oder Module zur Verfügung, die in dieser Kurzanleitung nicht näher erläutert werden.

 $\bigodot$ 

*Am rechten Bildschirmrand können Sie jederzeit über die drei Funktionsknöpfe: a) die Schriftgröße ändern, b) die Kopfzeile (Header) und/oder c) das Detailmenü (linke Seite) aus- bzw. einblenden.* 

#### <span id="page-7-0"></span>*1.4 Navigation*

Neben der Navigation über die sogenannte **Sitemap**, d.h. die Menüansicht Ihrer Startseite, die Sie auch am Fuße jeder anderen Seite aufrufen können, können Sie in EMS auch über Schaltflächen im Header und im Register navigieren.

#### **1.4.1 Titelnavigation**

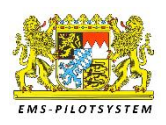

Durch **Anklicken** des Wappens in der linken Ecke des Headers gelangen Sie auf das Diskussionsforum der Integrierten Leitstellen. Hier können Sie nach Anmeldung Fragen an die Nutzergemeinde stellen und diskutieren.

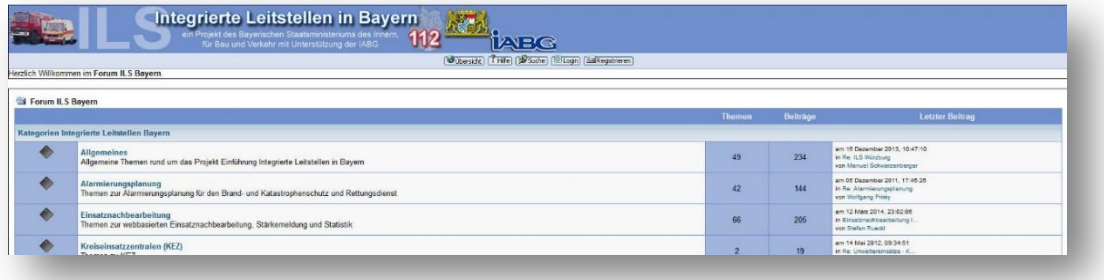

Durch Anklicken des Programmnamens **ELDIS-Management-Suite** in der rechten Ecke des Headers gelangen Sie jederzeit zurück auf Ihre persönliche Startseite:

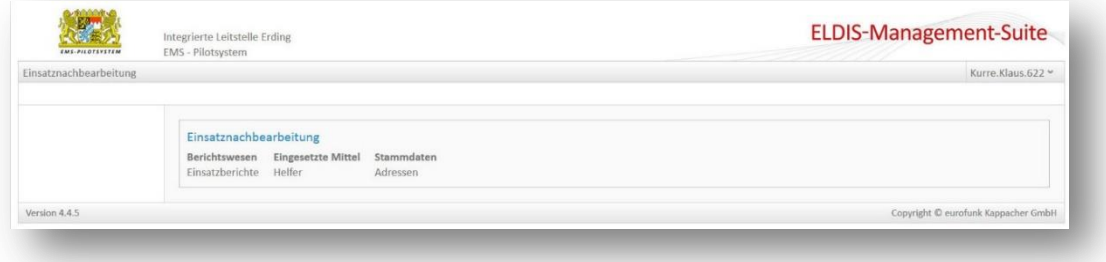

#### **1.4.2 Registernavigation**

Neben der Navigation über Ihre Startseite oder die Sitemap gibt es auch die Möglichkeit über die Register ("Tabs") oder das Detailmenü (links) zu navigieren:

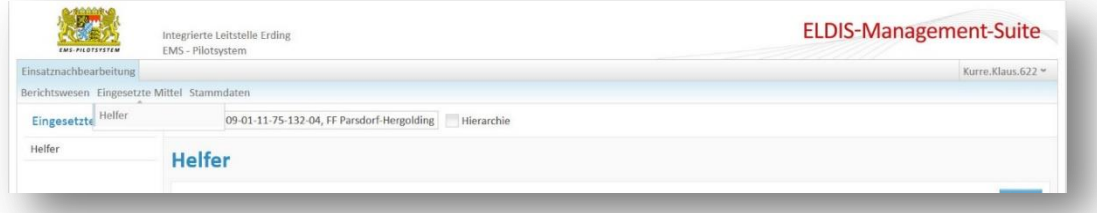

Durch Anklicken des jeweiligen Registernamens gelangen Sie in die gewünschte Ansicht.

*Sie können mehrere Registerkarten gleichzeitig öffnen, um unterschiedliche Abschnitte einzusehen, ohne dabei durch den Wechsel zwischen Registerkarten Daten zu verlieren. Halten Sie hierzu die Strg-Taste beim Anklicken gedrückt, damit der gewählte Link in einer neuen Registerkarte geöffnet wird.*

# G

 $\bigodot$ 

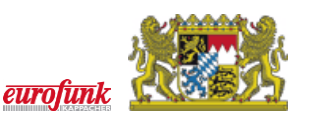

#### **1.4.3 Datenpflege/-eingabe**

Die Pflege und die Neuanlage von Datensätzen sind in der Regel in der EMS grundsätzlich vom Prinzip her identisch.

Sofern Sie über entsprechende Berechtigungen verfügen, so können Sie über den Knopf im oberen rechten Bereich einen neuen Datensatz anlegen; dies kann ein Helfer, ein Gerät oder auch ein Einsatzbericht sein.

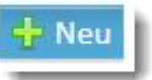

 $\bigcirc$ 

Entsprechend den Möglichkeiten im Programm und den zugeteilten Berechtigungen kann dann z.B. die folgende Auswahl an Funktionalitäten – ebenfalls im oberen rechten Bereich – erscheinen:

Speichern + zur Übersicht | Speichern | Speichern + neu | IS Kopieren | **X** Löschen

- **Speichern + zur Übersicht** speichert den aktuellen Datensatz und springt zur Listenübersicht zurück
- **Speichern** speichert aktuellen Datensatz
- **Speichern + neu** speichert den aktuellen Datensatz und legt einen neuen Eintrag an
- **Kopieren** legt einen neuen Eintrag an und fügt den Inhalt des aktuellen Datensatzes in den neuen ein
- **Löschen** löscht nach einer Sicherheitsfrage den aktuell angezeigten

*Bitte denken Sie immer daran, den aktuellen Datensatz nach Neuanlage oder Ändern zu Speichern, da ansonsten bei einem Wechsel der Seite alle Änderungen verloren gehen.* 

#### **1.4.4 Filter zur Suche nach Datensätzen oder zur Einschränkung der Anzeige**

Sofern in einer Listenansicht nach Datensätzen gesucht werden kann, wird im gesamten Programm oberhalb der Tabellenansicht der Bereich zur Eingabe der Filterkriterien angezeigt:

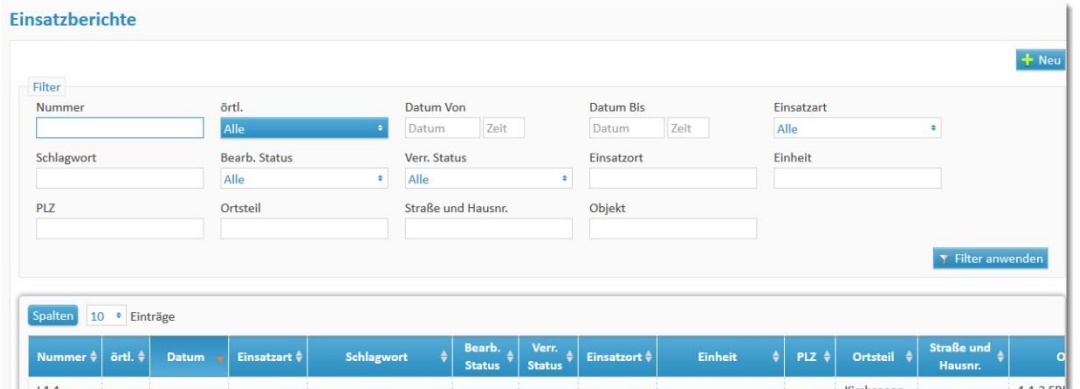

Je nach Datenfeld kann über eine Freitexteingabe oder durch eine Auswahl der vorgegebenen Werte die Suchparameter definiert werden. Durch Anwahl des Knopfes **Filter anwenden** wird die Suche ausgeführt. In Textfeldern kann das Prozentzeichen % als Joker verwendet werden; die Suche nach "T%50" findet alle Datensätze, die mit "T" beginnen und am Ende "50" stehen haben. Die Suche nach "%1450%" findet alle Datensätze, in denen die Zahlenfolge "1450" enthalten ist.

#### **1.4.5 Pflichtfelder/-eingaben**

In vielen Bereichen gibt es so genannte optionale Felder und Pflichtfelder. Pflichtfelder erkennen Sie dabei in der Regel an ihrer roten Umrandung . Hier muss eine Eingabe erfolgen, da Sie ansonsten Ihre Daten im zugehörigen Fenster nicht speichern können. Ist ein Eintrag im entsprechenden Feld erfolgt, sollte dies mit einer grünen Umrandung markiert sein.

#### **1.4.6 Mehrfachauswahl in den Einsatzberichten**

In einigen Seiten der Einsatzberichte (einges. Fahrzeuge, einges. Geräte, einges. Material, einges. Personal und Helfer) können entweder einzelne Einträge erfasst oder über eine Mehrfachauswahl eingetragen werden. Wenn Sie die Mehrfachauswahl aktivieren, erscheint ein Filterdialog. Hier können Sie entweder gezielt nach einer Bezeichnung suchen oder sich durch Betätigen der Eingabetaste die ganzen Einträge anzeigen lassen.

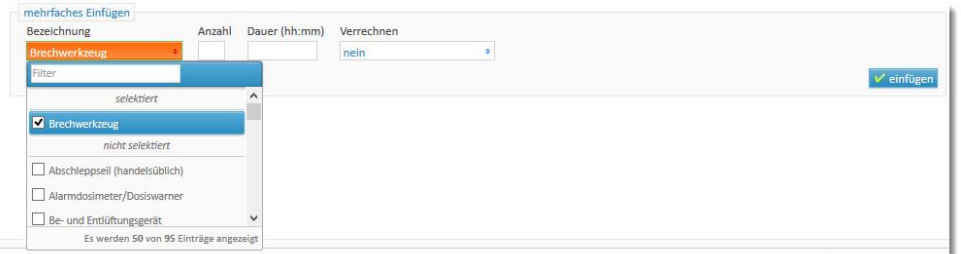

Durch Aktivieren der Checkbox vor der Bezeichnung wird der entsprechende Eintrag ausgewählt. Wenn Sie die Mehrfachauswahl abgeschlossen haben, können Sie noch die restlichen Felder des Datensatzes (hier z.B. "Anzahl", "Dauer" und "verrechnen") mit einem Wert (hier z.B. "Anzahl =  $1$ ", "Dauer = 20 Min." und "Verrechnen = nein") vorbelegen:

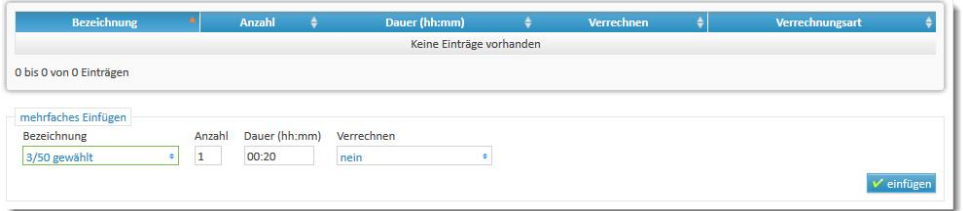

Nach Betätigen der Schaltfläche **einfügen** werden die ausgewählten Bezeichnungen mit den vorbelegten Werten ergänzt und in die Tabelle eingetragen. Danach wird automatisch gespeichert und eine Plausibilitätsprüfung durchgeführt. Das Ergebnis der Speicherung wird im oberen Bereich angezeigt:

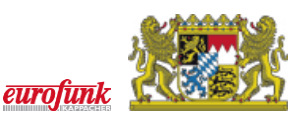

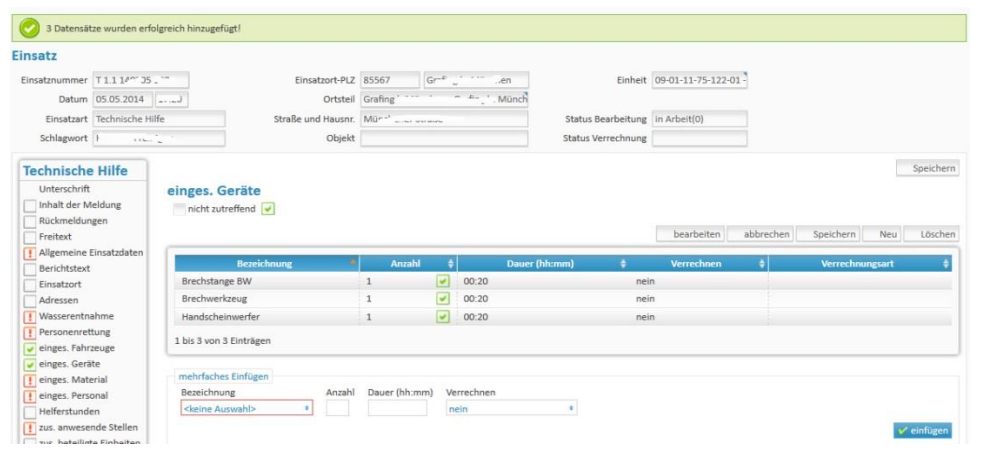

#### <span id="page-10-0"></span>*1.5 Abmeldung bzw. Wechsel des Benutzerkontos*

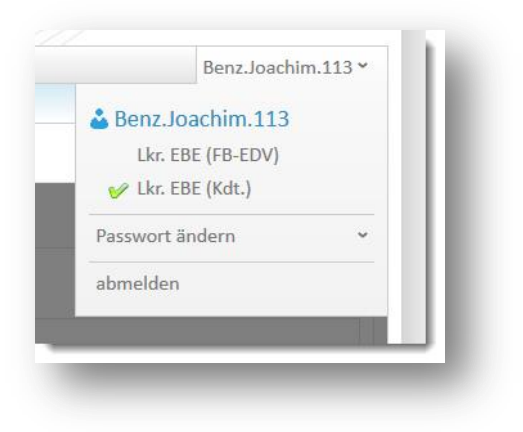

Um sich vom System abzumelden müssen Sie sich in der rechten oberen Ecke durch Anklicken der Schaltfläche, in der Ihr Anmeldename angezeigt wird, durch Auswahl von **abmelden** aus dem System ausloggen.

Ebenso können Sie hier bei Bedarf jederzeit Ihr persönliches Passwort ändern.

Im Beispiel sehen Sie hier einen Benutzer, der über zwei Benutzerkonten (hier: Kdt. und FB-EDV) verfügt. Das jeweils aktive Konto ist mit einem grünen Haken markiert und kann jederzeit durch entsprechende Auswahl gewechselt werden. Eine erneute Anmeldung ist hierzu nicht erforderlich.

*Bitte beachten Sie, dass Sie aus Sicherheitsgründen nach 15 Minuten, in der keine Aktivität im Programm (z.B. Speichern oder Menüwechsel, etc.) stattgefunden hat, ebenfalls vom System abgemeldet werden. Nach einer erneuten Anmeldung sollten Sie sich wieder an der gleichen Stelle im Programm wiederfinden.* 

Nach Auswahl der Funktion **abmelden** und erfolgreicher Abmeldung erscheint folgende Meldung:

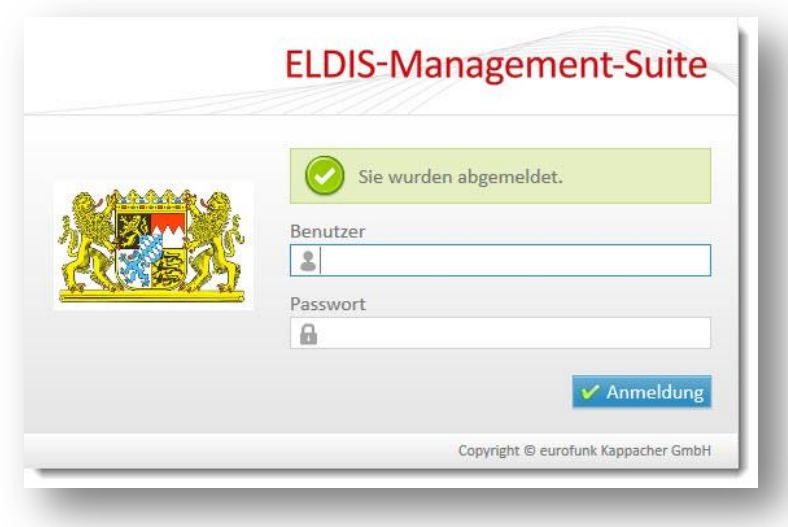

Sie können nun die Registerkarte (Tab), das Fenster oder den *Browser* schließen.

Œ

# <span id="page-11-0"></span>**2 Auswahllisten** ("Wertetabellen")

Um in bestimmten Ansichten eine Auswahl aus einer Liste von Vorgabewerten (= "Wertetabelle") treffen zu können müssen Sie diese im System hinterlegt sein. Dies trifft bei den Einsatzberichten auf den Bereich der sog. **Eingesetzte**n **Mittel** wie Fahrzeuge, Geräte, Material, Personal sowie ggf. die Helfer zu. Im folgenden Abschnitt wird dies exemplarisch für die Helferliste erläutert.

#### <span id="page-11-1"></span>*2.1 Eingesetzte Mittel > Helfer*

Im Menüpunkt **Einsatznachbearbeitung > Eingesetzte Mittel > Helfer** können Sie die Namen Ihrer aktiven Feuerwehrdienstleistenden(= "Helfer" pflegen. Wenn Sie den Menüpunkt Helfer anklicken gelangen Sie in folgende Ansicht; hier können Sie durch Eingabe eines Filters die Anzeige einschränken bzw. gezielt nach einer Person suchen:

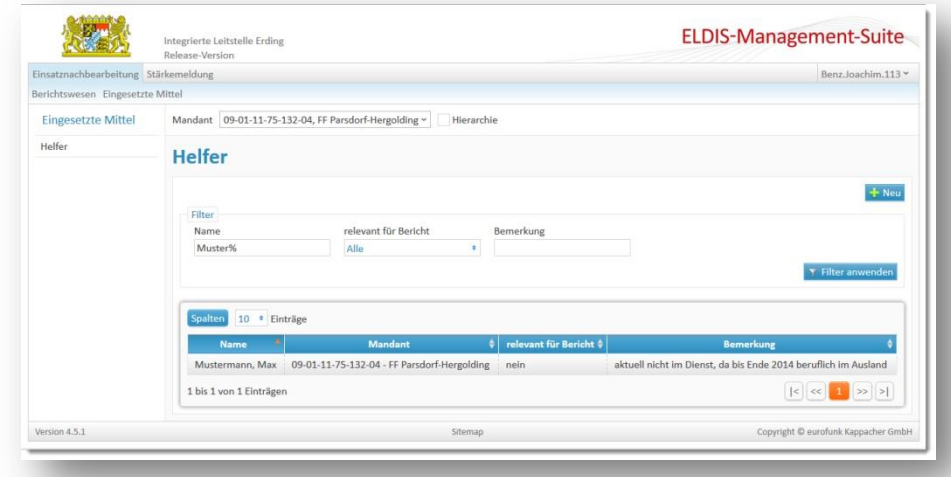

**Hinweis**: Helfer im Sinne der EMS sind nur aktive Feuerwehrdienstleistende Ihrer Einheit. Im Sinne einer sorgfältigen und vollständigen Dokumentation wird empfohlen, die anwesenden Feuerwehrdienstleistenden zu jedem Einsatz namentlich zu erfassen. Diese Daten sind nur für Ihren Bereich bestimmt und werden z.B. nicht für die Zentralstatistik übertragen!

Klicken Sie auf die Schaltfläche DREU in der rechten oberen Ecke, um einen Helfer neu anzulegen. Sie können dann den Namen eintragen und eine optionale Bemerkung hinzufügen.

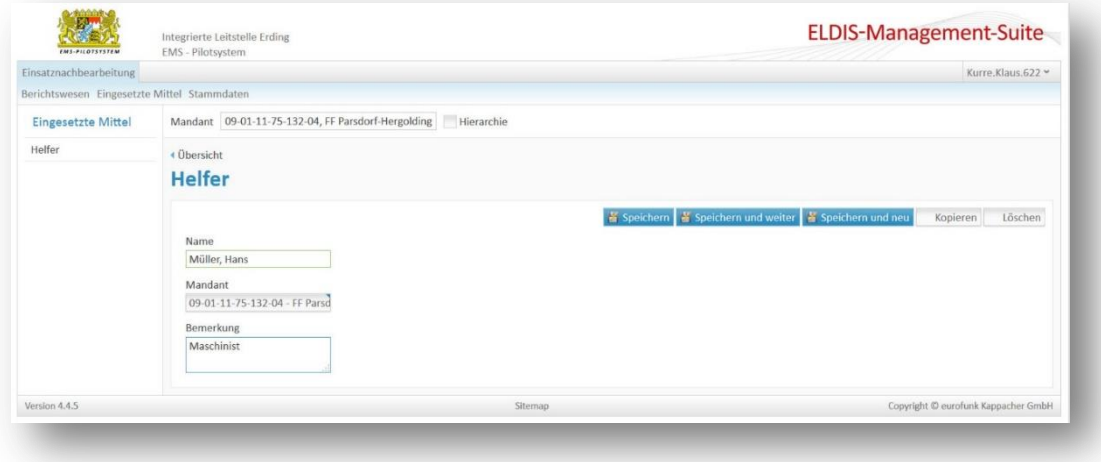

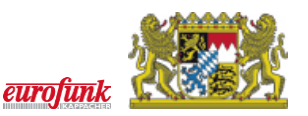

# <span id="page-12-0"></span>**3 Einsatzberichte**

Wenn Sie den Menüpunkt **Berichtswesen > Einsatzberichte** anklicken, gelangen Sie in die Übersicht der aktuellen Einsatzberichte:

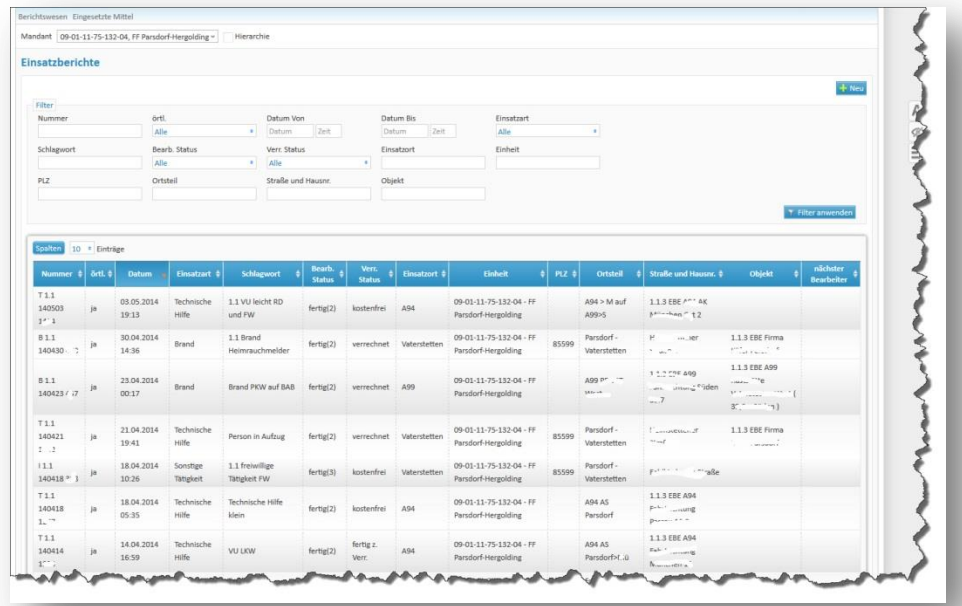

Unter dem Kopfbereich finden Sie ein Auswahlfeld für einen *Mandanten* und eine *Checkbox ("Häkchen")* **Hierarchie**. Diese Option hat jedoch nur Auswirkungen, wenn Sie für mehrere Einheiten zuständig sind, wie z.B. auf Gemeindeebene. Sie werden in Abhängigkeit von Ihrer Berechtigung nach der Auswahl des Menüpunktes **Einsatzberichte** als erstes aufgefordert einen *Mandanten* auszuwählen. Bei gesetzter Checkbox **Hierarchie** erscheinen dann alle Einsätze der diesem *Mandanten* untergeordneten Mandanten (z.B. die Ortsfeuerwehren einer Gemeinde) in der nachfolgenden Liste. Bei nicht gesetzter Checkbox bleibt die Liste i.d.R. leer. Sofern Sie nur für einen Mandanten berechtigt sind, so wird dieser automatisch vom System eingetragen.

Im direkt darunter befindlichen Bereich finden Sie einen **Filter**, mit dem Sie die vorhandenen Berichte nach bestimmten Kriterien (weiter) filtern können.

Im Listenbereich finden Sie eine chronologische Auflistung der Einsatzberichte nach **Datum** (neueste zuerst). Die Sortierung kann durch Anklicken (z.B. auf **Einheit**) jederzeit geändert oder umgekehrt werden. Einsatzberichte (Brand, Rettung, THL) werden üblicherweise von der Integrierten Leitstelle (ILS) angelegt und müssen von Ihnen nur ergänzt werden (nächster Abschnitt). Sonstige Tätigkeiten (z.B. Sicherheitswachen) oder Übungen müssen jedoch von Ihnen selbst angelegt werden. Dies wird weiter unten beschrieben.

Der **Bearbeitungsstatus** zeigt Ihnen, inwiefern ein Bericht bereits bearbeitet wurde. Er ändert sich in Abhängigkeit der Unterschriftsleistung im Abschnitt **Unterschriften**:

- übernommen: Der Einsatz wurde von der Leitstelle angelegt und noch nicht bearbeitet.
- in Arbeit (0): Die Bearbeitung des Einsatzes wurde begonnen, die Unterschrift aber noch nicht mit Setzen des Datums abgeschlossen.

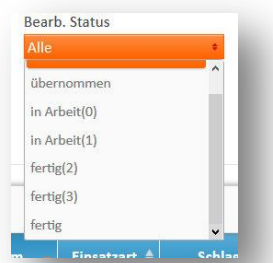

- in Arbeit (1): Der Einsatz wurde bearbeitet und von einem Berichtsfertiger oder Kommandant mit Setzen des Datums unterschrieben.
- **fertig (2)**: Der Einsatz wurde bearbeitet und von einem Kommandanten mit Setzen des Datums unterschrieben. Der Verrechnungsstatus wird damit auf **fertig zur Verrechnung** gesetzt.
- **fertig (3)**: Der Einsatz wurde von einem Mitglied der Inspektion unterschrieben.
- **fertig**: Der Einsatz wurde vollständig bearbeitet, d.h. auch von der Gemeinde verrechnet oder kostenfrei gestellt. Änderungen sind nun nicht mehr ohne weiteres möglich.

Der **Verrechnungsstatus** zeigt Ihnen, inwiefern ein Einsatz verrechnet worden ist, oder nicht. Der Status ergibt sich zum einen aus den Unterschriften, zum anderen aus den innerhalb des Einsatzberichtes gemachten Angaben.

- **nicht relevant**: Dieser Einsatz ist hinsichtlich der Verrechnung nicht relevant, d.h. die zweite Unterschrift fehlt noch.
- **fertig zur Verrechnung**: Dieser Status wird erreicht, wenn die zweite Unterschrift vollständig gesetzt worden ist.
- **kostenfrei**: Der Einsatz wurde von der Bearbeiterin oder dem Bearbeiter als nicht verrechnungsfähig eingestuft.

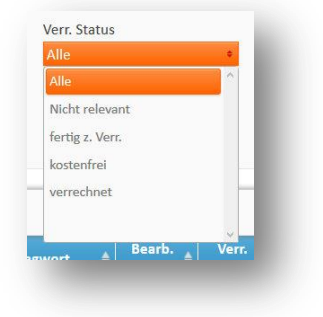

verrechnet: Dieser Status wird gesetzt, wenn eine Verrechnung ganz oder teilweise durchgeführt worden ist.

### <span id="page-13-0"></span>*3.1 Einsatzbericht bearbeiten*

Zum Bearbeiten eines Einsatzberichtes klicken Sie auf ein beliebiges Feld in der Listenansicht (Einsatzübersicht) des zu bearbeitenden Einsatzberichtes. Der Einsatz wird dann geöffnet und kann bearbeitet werden:

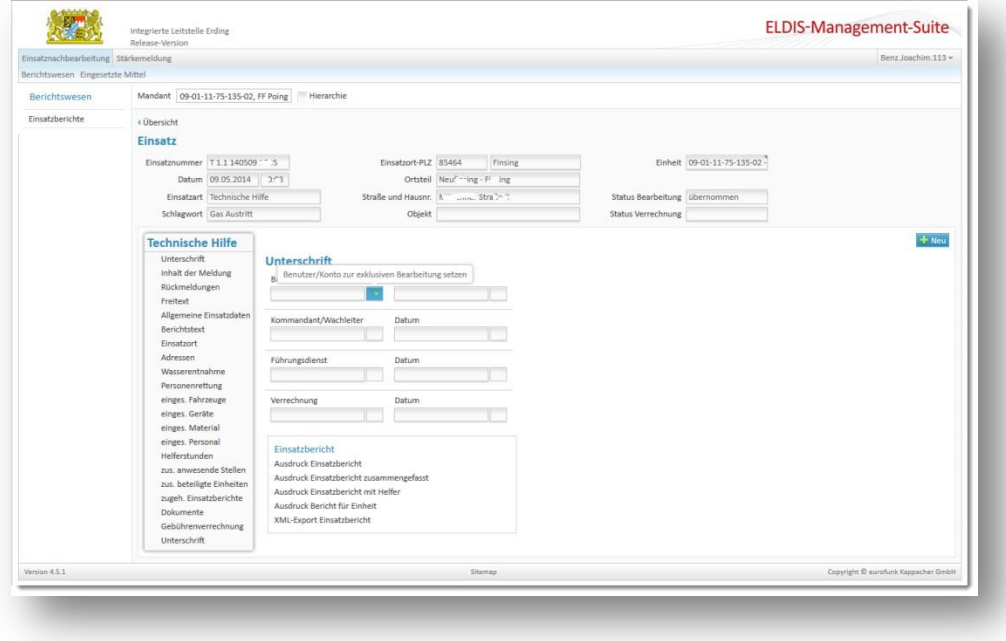

Je nach Berechtigungsstufe können Sie Einsätze auch manuell anlegen. Sie erkennen dies an der Schaltfläche **Neu** am rechten Bildrand. Wenn Sie dort auch eine Schaltfläche **Löschen** sehen, haben Sie die Möglichkeit den geöffneten Einsatz zu löschen:

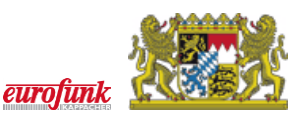

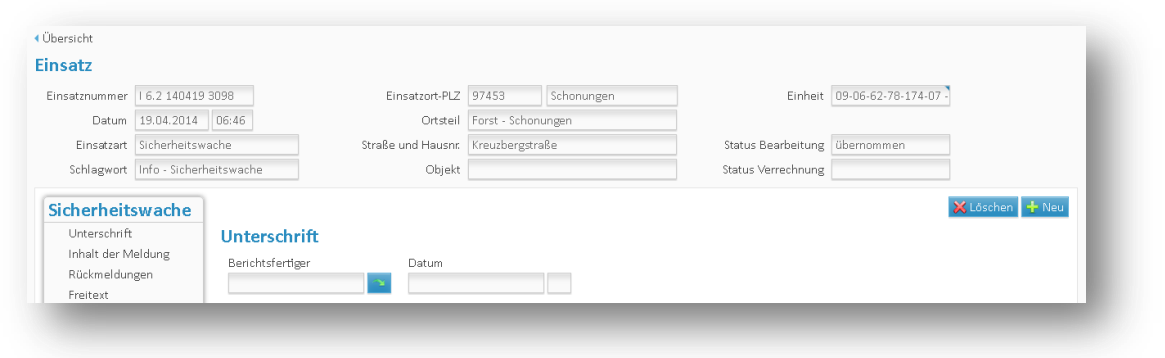

Bevor Sie jedoch mit der Bearbeitung beginnen können, müssen Sie noch Ihre **Unterschrift** setzen.

#### **3.1.1 Unterschrift**

Die Unterschrift besteht in EMS wie bereits in der Verwaltungssoftware aus zwei Teilen: zu Beginn der Bearbeitung muss der angemeldete Benutzer durch Anklicken des grünen Pfeils seinen Namen eintragen und damit den Bericht zur Bearbeitung für sich persönlich "reservieren". Der Bericht kann nun bearbeitet werden und ist für alle anderen Benutzer gesperrt. Hierdurch soll verhindert werden, dass aus Versehen zwei Personen gleichzeitig am gleichen Bericht arbeiten (z.B. Berichtsfertiger und Kommandant). Mit Eintrag Ihres Namens wird eine Plausibilitätsprüfung durchgeführt und Ihnen links in der Navigation angezeigt, welche Bereiche noch Ihre Aufmerksamkeit erfordern, um den Bericht durch Setzen des Zeitstempels abschließen zu können:

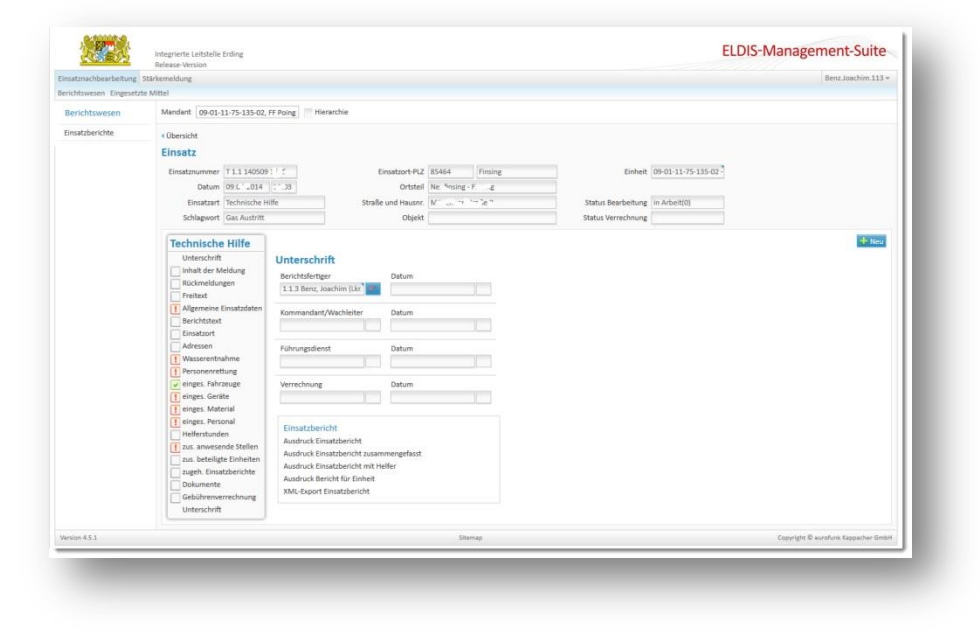

#### **3.1.2 Inhalt der Meldung, Rückmeldung, Freitext**

In diesen drei Bereichen finden Sie zum einen vom Disponenten in der ILS während der Notrufaufnahme erfasste Bemerkungen (**Inhalt der Meldung**), festgehaltene **Rückmeldungen** (z.B. über Funk oder Telefon). Zusätzlich haben Sie die Möglichkeit eigene Zusatzinformationen oder Anmerkungen zum Einsatz als **Freitext**. Dies sind keine Pflichtfelder.

#### **3.1.3 Allgemeine Einsatzdaten**

In diesem Abschnitt müssen die allgemeinen Einsatzdaten vervollständigt werden. Auch hier findet eine Plausibilitätsprüfung nach dem **Speichern** in Echtzeit statt, die Ihnen zeigt, in welchen Feldern noch Angaben vorzunehmen sind.

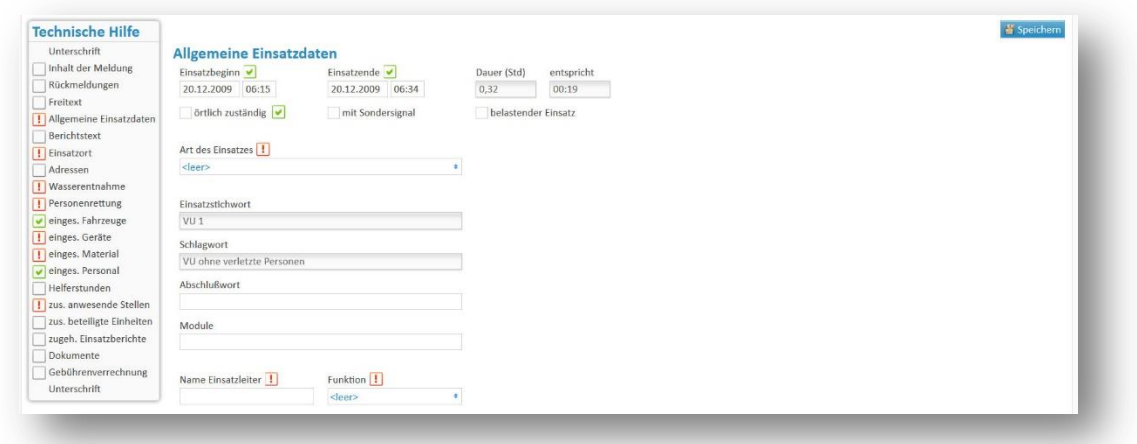

Neu in diesem Dialog ist die Option **belastender Einsatz**. Wenn Sie diese Option aktivieren, sollten Sie die Helfer unbedingt namentlich im Einsatzbericht festhalten. Dies soll im Falle von z.B. physischen oder psychologischen Spätfolgen eines Einsatzes helfen, einen ggf. ursächlichen Einsatz leichter finden zu können.

Um Ihre Eingaben zu speichern, müssen Sie die auf Schaltfläche E Speichern klicken. Dies löst den Speichervorgang und eine erneute Plausibilitätsprüfung aus.

*Bitte denken Sie immer daran, nach Änderungen oder Eingaben in einer Seite abschließend zu Speichern, da ansonsten bei Wechsel des Formulars die Änderungen verloren gehen!*

Wenn die Pflichtangaben vollständig sind, erhalten Sie eine entsprechende Meldung und der Abschnitt wird in der Navigation mit einem grünen Häkchen markiert:

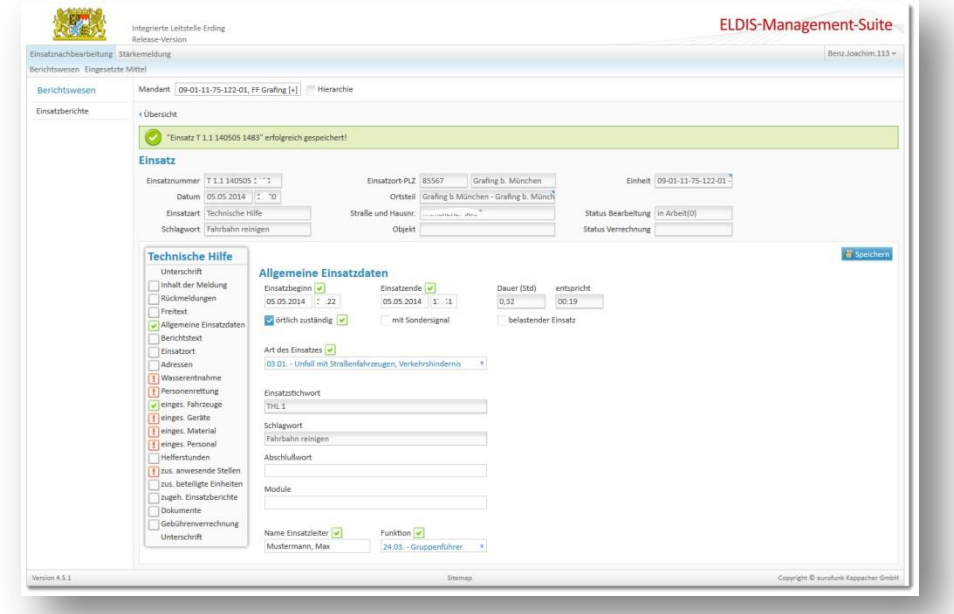

#### **3.1.4 Berichtstext**

Im Feld Berichtstext haben Sie wie bisher die Möglichkeit einen eigenen Text einzugeben. Hier können Sie wie gehabt zum Beispiel Ihre interne Einsatznummer sowie weitere Angaben zum Einsatz hinterlegen.

G)

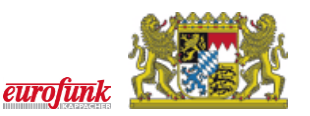

#### **3.1.5 Einsatzort**

Im Gegensatz zur Verwaltungssoftware ist das Feld **Einsatzstelle** nun kein Pflichtfeld mehr. Achten Sie daher bitte darauf, dass alle notwendigen Angaben zur Einsatzstelle bzw. -ort vorliegen:

#### **3.1.6 Adressen**

Hier können wie bereits in der Verwaltungssoftware Adressen, die einen Bezug zum Einsatzgeschehen haben, eingetragen werden:

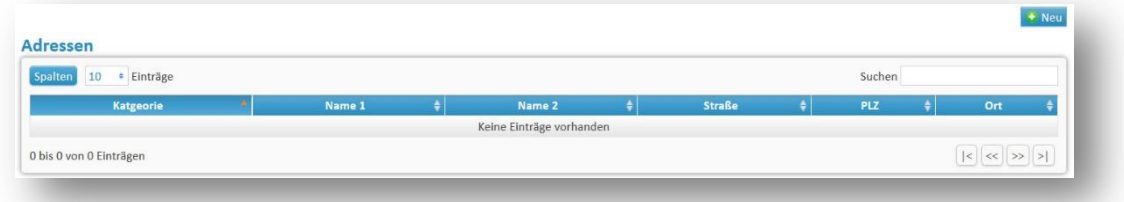

Klicken Sie zur Adresseingabe auf **DREU** und es erscheinen entsprechende Adressfelder zur Eingabe:

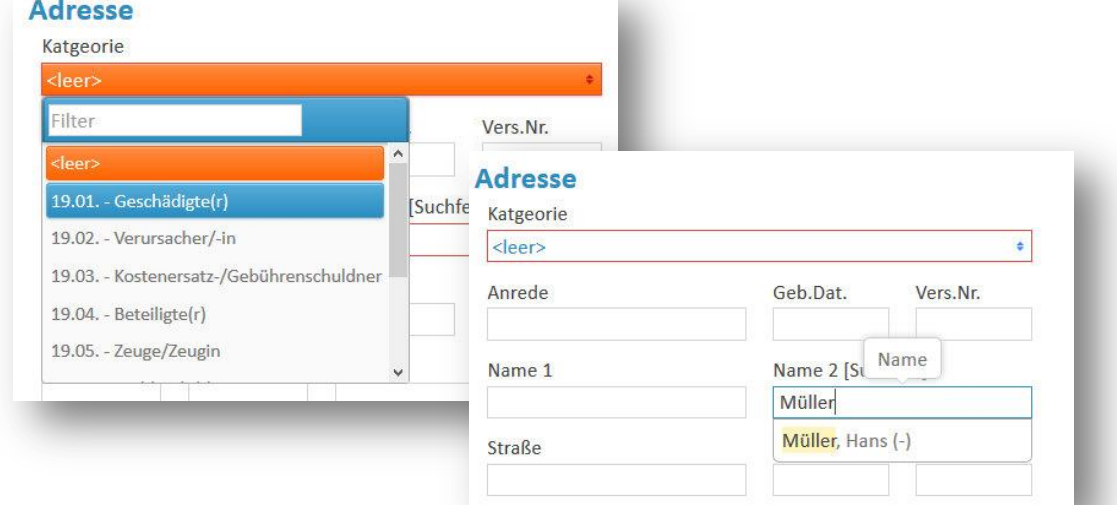

Sie können entweder eine **Kategorie** wählen (linke Abbildung) und dann einen Namen eingeben, oder aber mit der Namenssuche im Feld **Name 2 [Suchfeld]** beginnen (rechte Abbildung), wenn Sie in den Stammdaten durch die Gemeinde bereits eine Adresse hinterlegt worden ist.

#### **3.1.7 Wasserentnahme**

Wenn Sie für den Einsatz Wasser entnehmen mussten, muss dies eingetragen werden. Im Gegensatz zur Verwaltungssoftware gibt es auch hier eine *Checkbox*, mit der Sie die Wasserentnahme als nicht zutreffend setzen können, wenn kein Löschwasser erforderlich gewesen ist:

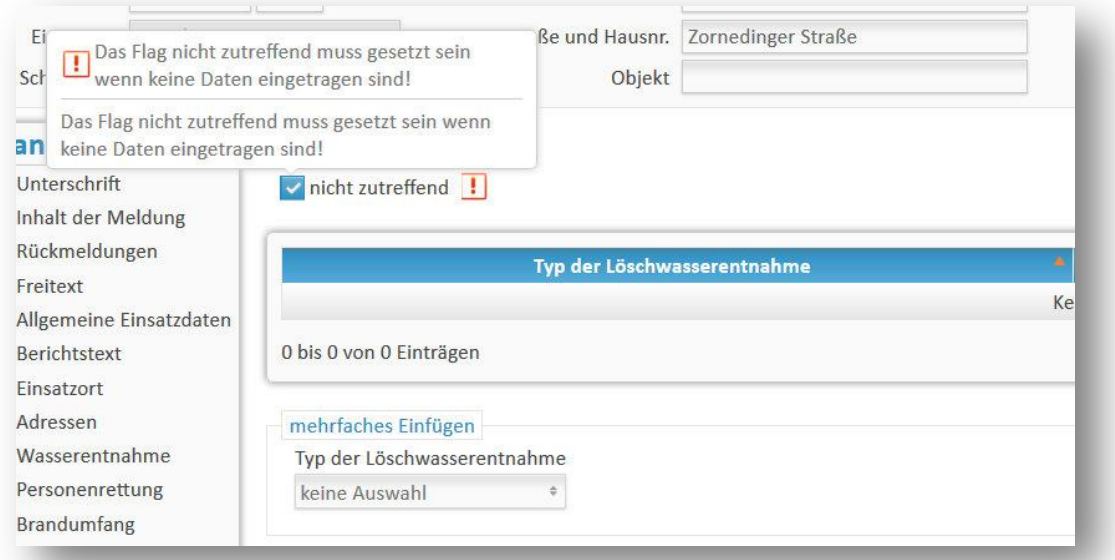

*In vielen Seiten des Einsatzberichts (z.B. Brandumfang, einges. Geräte, einges. Material, Wasserentnahme, usw.) werden auf der Seite "Allgemeine Einsatzdaten" bei Auswahl der "Art des Einsatzes" aus der Hauptgruppe 04.xx (Fehlalarm, Irrtum des Meldenden etc.) automatisch nach dem Speichern die Checkboxen mit "nicht zutreffend" vorbelegt. Diese Vorbelegung kann jedoch manuell geändert werden.*

 $\bigcirc$ 

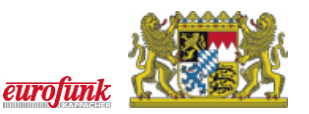

#### **3.1.8 Personenrettung**

Auch bei der Personenrettung ist eine entsprechende Angabe zu machen oder das Nichtzutreffen anzukreuzen:

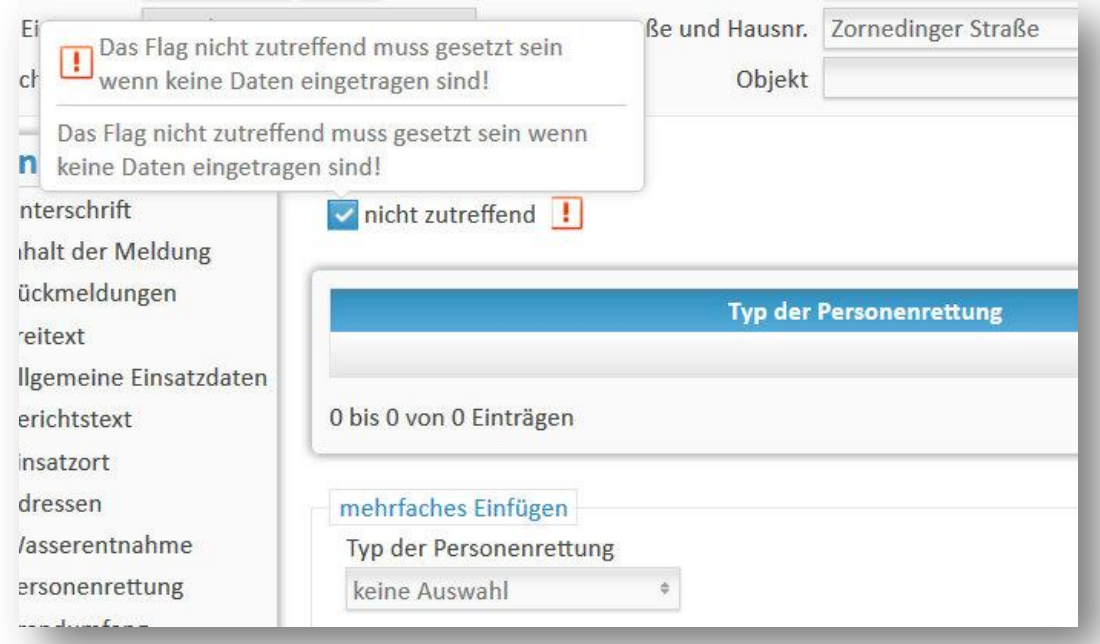

*Bei der Personenrettung trägt in der Regel derzeit noch die örtlich zuständige Feuerwehr die geretteten, betreuten oder geborgenen Personen ein. Verletzte oder tödlich verunfallte Feuerwehrdienstleistende werden von der jeweiligen Einheit in ihrem Bericht erfasst.* 

#### **3.1.9 Brandumfang**

Der Brandumfang ist eine Pflichteingabe. Wählen Sie entweder die Option nicht zutreffend, oder aber wählen Sie Angaben zum **Brandobjekt**, **Ausbreitung** sowie **Brandgut** aus den bei Anklicken erscheinenden Auswahllisten aus.

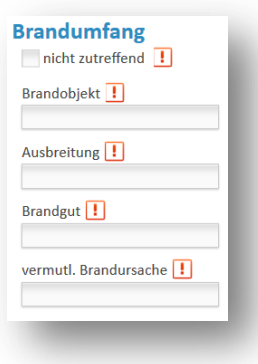

**3.1.10 Eingesetzte Fahrzeuge,** 

Hier besteht - wie bereits in der Verwaltungssoftware die

Möglichkeit der Einzel- und Mehrfachauswahl der Fahrzeuge, sofern diese nicht bereits vom Leitsystem übernommen wurden.

 $\bigcirc$ 

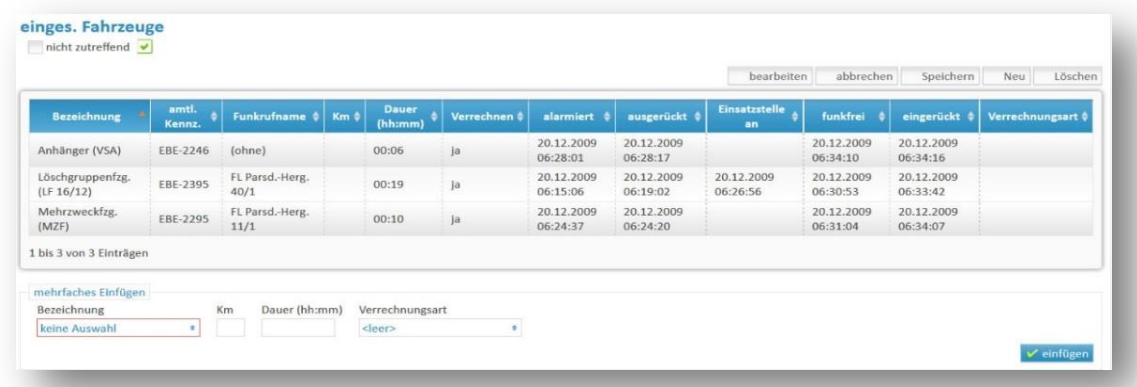

*Bitte beachten Sie, dass das Feld Dauer nur als Ausfüllhilfe (Differenz zwischen Status 'eingerückt' und Status 'ausgerückt' bzw. Status 'alarmiert') eingetragen wird. Hier muss ggf. auf die tatsächliche Einsatzdauerkorrigiert werden. Falls Ihre Gemeinde Einsatzkosten abrechnet, so achten Sie auch bitte darauf, dass die Felder Verrechnen und ggf. km korrekte Einträge besitzen. Eine Plausibilitätsprüfung hierauf findet nicht statt.*

#### **3.1.11 Eingesetzte Geräte**

Zur Eingabe der eingesetzten Geräte haben Sie zwei Möglichkeiten: Sie können die Geräte entweder einzeln über die Schaltfläche \* Neu am rechten Rand des Dialoges hinzufügen:

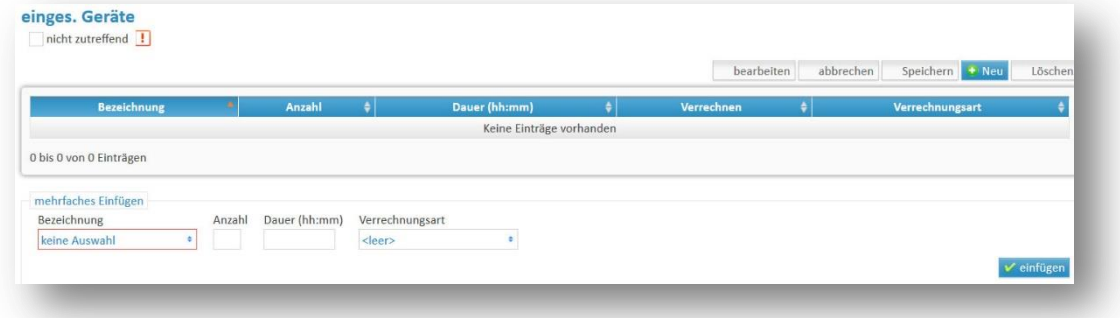

Es wird eine leere Zeile eingefügt (und gelb hinterlegt), und Sie müssen in der Spalte **Bezeichnung** einen Listeneintrag auswählen:

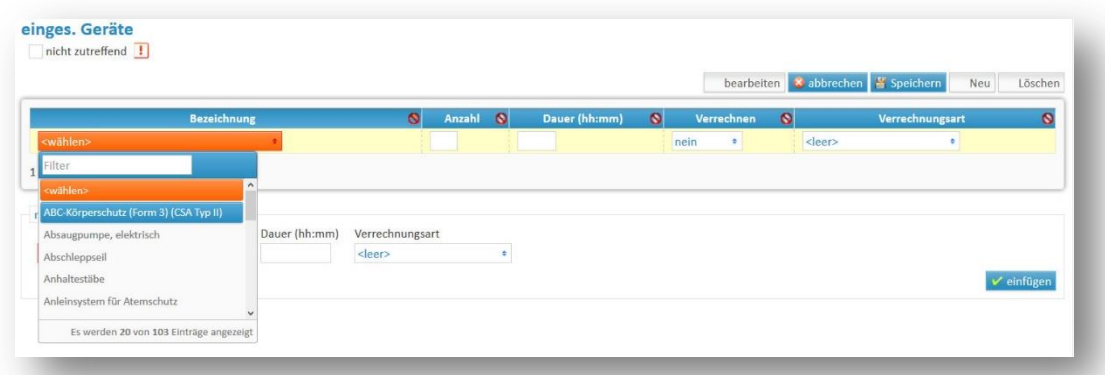

Dazu müssen Sie die **Anzahl** und die Einsatz-**Dauer** sowie ggf. Angaben zu **Verrechnen** eintragen. Die **Verrechnungsart** ist nicht relevant und sollte leer bleiben.

*Bitte beachten Sie, dass das Feld Dauer eingetragen unbedingt eingetragen werden muss, falls Ihre Gemeinde Einsatzkosten abrechnet. Zusätzlich sollten Sie auch bitte darauf achten, dass Verrechnen korrekte Einträge besitzt. Hier kann i.d.R. als Faustregel davon ausgegangen werden, dass meistens Geräte, die zur* 

 $\left( \begin{array}{c} 1 \\ 1 \end{array} \right)$ 

Œ

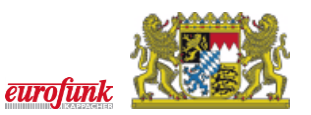

*Standardbeladung des Fahrzeugs gehören, als "nein" eingetragen werden. Eine Plausibilitätsprüfung hierauf findet nicht statt.*

#### **3.1.12 Eingesetztes Material**

Zur Eingabe des eingesetzten Materials verfahren Sie analog wie bei den Geräten. Dazu müssen Sie die **Menge** (bzw. Anzahl) sowie ggf. Angaben zu **Verrechnen** eintragen. Die **Verrechnungsart** ist nicht relevant und kann leer bleiben.

Alternativ können Sie die Möglichkeit des **mehrfachen Einfügens** am Fuße des Dialogs wählen:

#### **3.1.13 Eingesetztes Personal**

Zur Eingabe des eingesetzten Personals, müssen Sie i.d.R. zwischen **ehrenamtlich Feuerwehrdienst leistenden** und **Führungsdienstgraden** wählen.

Sie können dies einzeln durch Klicken auf **\*Neu** einfügen,

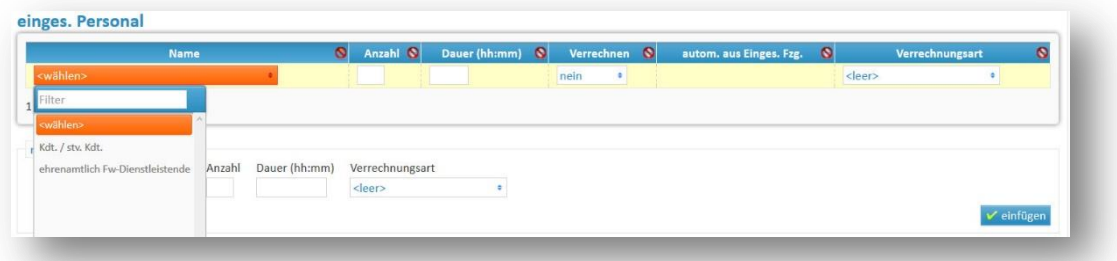

oder indem Sie die Option **mehrfaches Einfügen** wählen und mehrere Listeneinträge nacheinander auswählen:

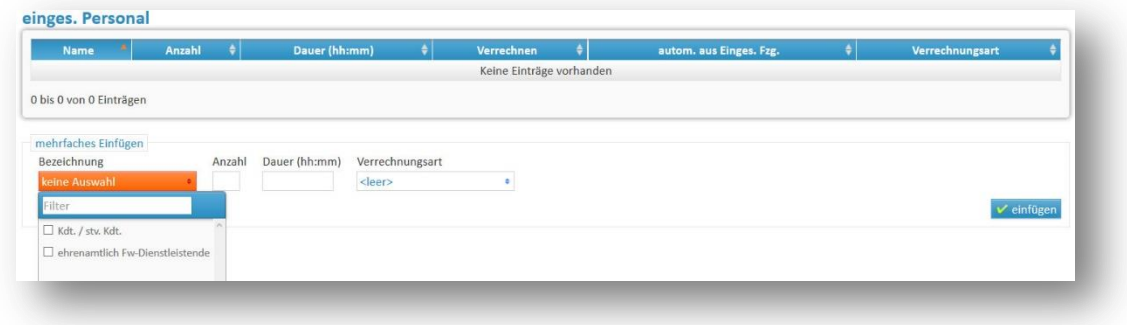

Nach Beenden der Eingabe werden die Daten automatisch gespeichert und es wird eine entsprechende Meldung angezeigt:

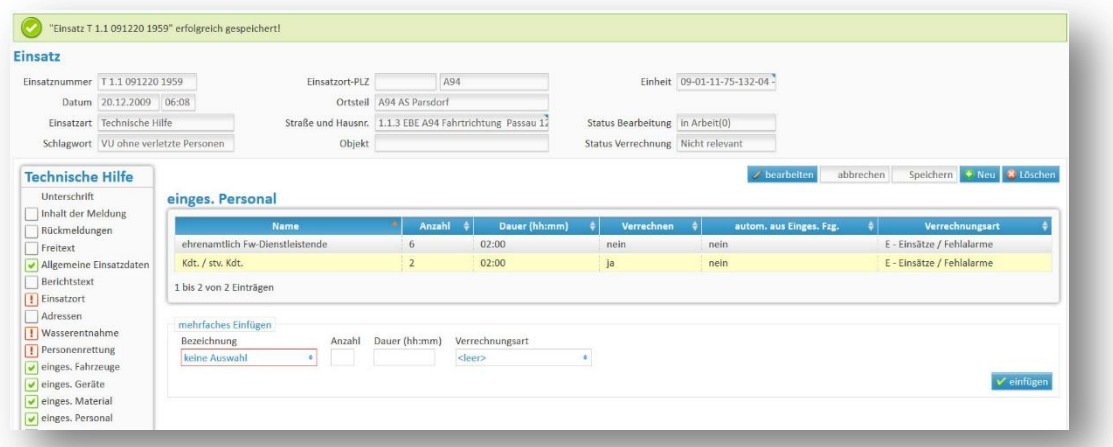

#### **3.1.14 Helferstunden**

In diesem Abschnitt sollten Sie Ihr Personal namentlich erfassen, das am Einsatz beteiligt war. Tragen Sie dazu analog wie bei den vorherigen Abschnitten – die Helfer entweder einzeln oder per Mehrfachauswahl ein.

*Die Dokumentation des anwesenden eigenen Personal sollte eigentlich selbstverständlich sein. Hier getätigte Einträge werden nicht im Rahmen der Zentralstatistik übermittelt, sondern verbleiben auf dem Server in der ILS. Sofern Sie für einen oder mehrere Helfer ein Fahrzeug auswählen, so wird von diesem die Einsatzdauer als Eintrag vorbelegt. Diese kann aber manuell abgeändert werden.*

G

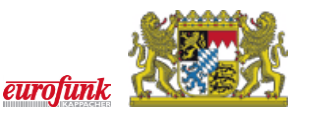

#### **3.1.15 Zusätzlich anwesende Stellen**

Falls weitere Stellen wie Rettungsdienst, Polizei etc. anwesend waren, können diese hier eingetragen werden:

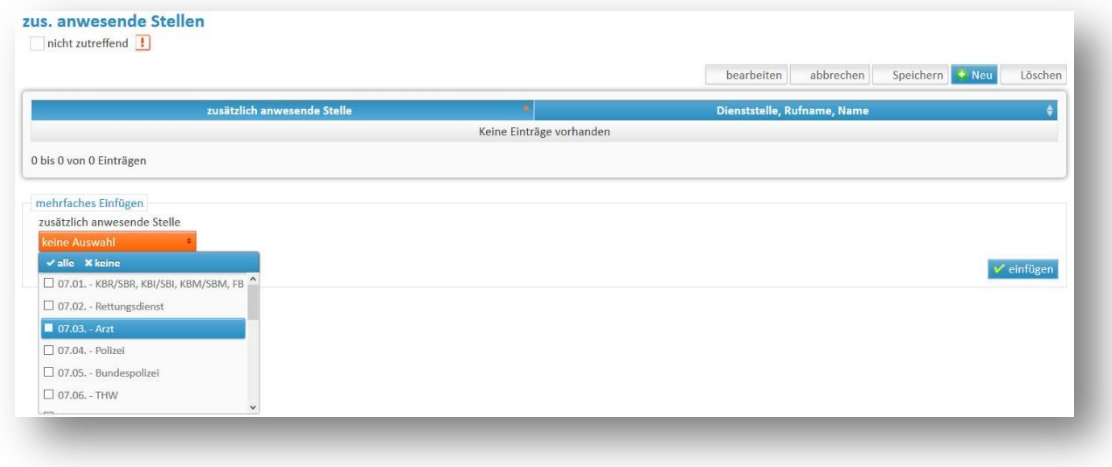

#### **3.1.16 Zusätzlich beteiligte Einheiten**

Zusätzlich beteiligte Einheiten werden in der Regel vom Einsatzleitsystem aus der sog. Dispo-Liste vorbelegt. Es können Einträge, gelöscht, abgeändert und hinzugefügt werden.

#### **3.1.17 Zugehörige Einsatzberichte**

Zugehörige Einsatzberichte, die ggf. zu diesem Einsatz für weitere Einheiten angelegt wurden, werden in diesem Abschnitt aufgelistet. Diese Berichte können nur mit den entsprechenden Berechtigungen geöffnet und eingesehen werden.

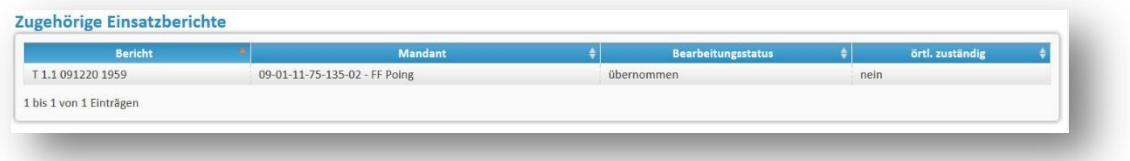

*Bitte beachten Sie, dass es für jeden Einsatz nur eine Einheit geben kann, die örtl. zuständig ist. Sollten Sie unter Umständen einen Bericht nicht abschließen können, da im Abschnitt Allgemeine Einsatzdaten die Checkbox örtlich zuständig im Rahmen der Plausibilitätsprüfung mit einem roten ! markiert wird, so können Sie hier überprüfen, ob in einem anderen Einsatzbericht ebenfalls diese Checkbox aktiviert worden ist.*

#### **3.1.18 Dokumente**

An dieser Stelle haben Sie wie bereits in ELDIS-MGM die Möglichkeit Dokumente zu referenzieren. Sie können weiterhin keine Dokumente hochladen.

#### **3.1.19 Gebührenverrechnung**

Dieser Abschnitt kann von nachgeordneten Bearbeitern genutzt werden, um die Verrechnung über EMS vorzunehmen.

#### **3.1.20 Unterschrift**

Zum Schluss müssen Sie wie gehabt die Bearbeitung des Berichtes mit dem Setzen des Datums abschließen. Wenn dies aufgrund der im Hintergrund aktiven Plausibilitätsprüfung nicht möglich ist,  $\bigodot$ 

ist das entsprechende Feld nicht aktiv und links in der Navigation erkennbar, in welchen Abschnitten noch Angaben zu machen und/oder korrigieren sind.

#### <span id="page-23-0"></span>*3.2 Einsatzbericht neu erstellen*

Zu bestimmten Einsatzarten können Sie auch in EMS eigene Berichte anlegen.

Sollte in Ihrer Liste ein anderer Einsatz fehlen, kontaktieren Sie bitte Ihren zuständigen EDV-Fachberater, damit dieser den Einsatz anlegen oder dessen Anlegen durch die ILS veranlassen kann.

Um selbst einen Einsatzbericht anzulegen, klicken Sie in der Übersicht der Einsatzberichte auf **PNeu**:

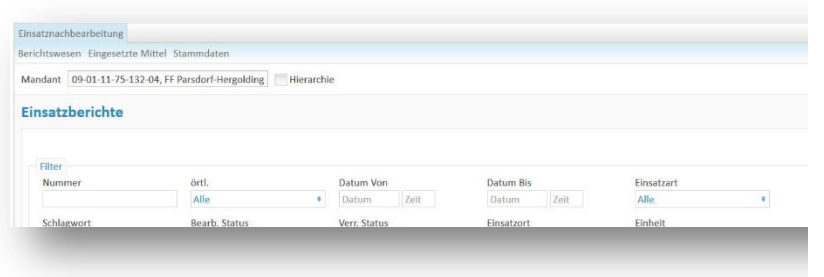

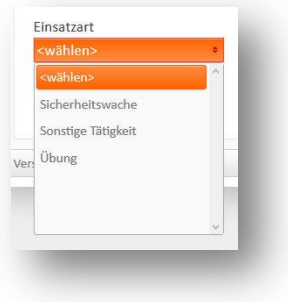

Es erscheint ein Dialog mit zwei Pflichtfeldern: **Datum/Uhrzeit** und **Einsatzart**. Geben Sie zunächst **Datum** und **Uhrzeit** für diesen Einsatz ein. Beachten Sie, dass Datum und Uhrzeit später NICHT mehr geändert werden können!

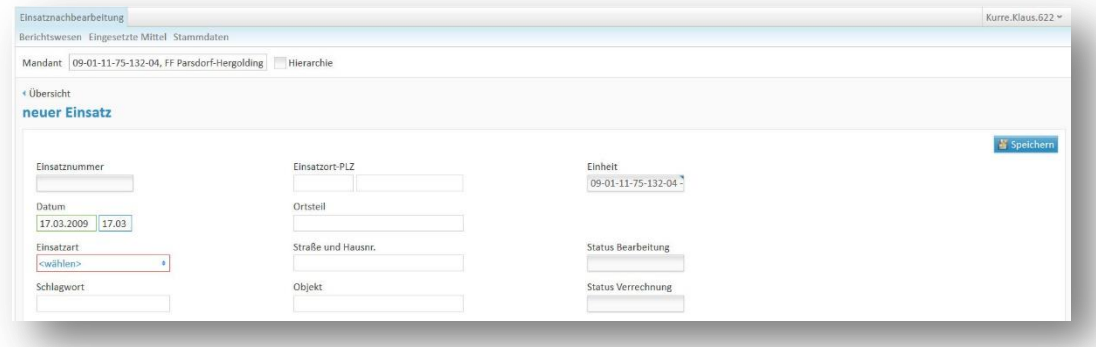

*Bitte achten Sie bei der Eingabe des Datums und der Uhrzeit sowie der weiteren Kopfdaten unbedingt auf eine korrekte Eingabe, da diese Angaben nach dem Speichern von Ihnen nicht mehr geändert werden können! Daher sollten Sie auch unbedingt die Angaben zum Einsatzort im Kopfbereich bei der Neuanlage eintragen. In das Feld Schlagwort können Sie eine kurze Info zum Einsatzanlass eintragen (z.B. "Absicherung Kirchenzug", "Aufbau Löschangriff" oder "JG/ Erste Hilfe").*

*Im Gegensatz zur Verwaltungssoftware können in der EMS bei der Neuanlage eines Einsatzberichts alle relevanten Felder im Kopfbereich des Berichts ausgefüllt werden. daher entfällt auch nun die Funktion, aus dem Abschnitt Einsatzort ggf. Daten zur Vervollständigung der Kopfdaten zu übernehmen.*

Nach dem **Speichern** erscheint ein der Einsatzart entsprechendes Menü, das je nach Einsatzart mehr oder weniger Abschnitte haben kann.

GT)

 $\Delta$ 

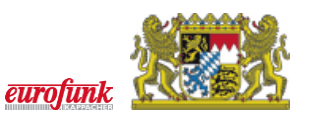

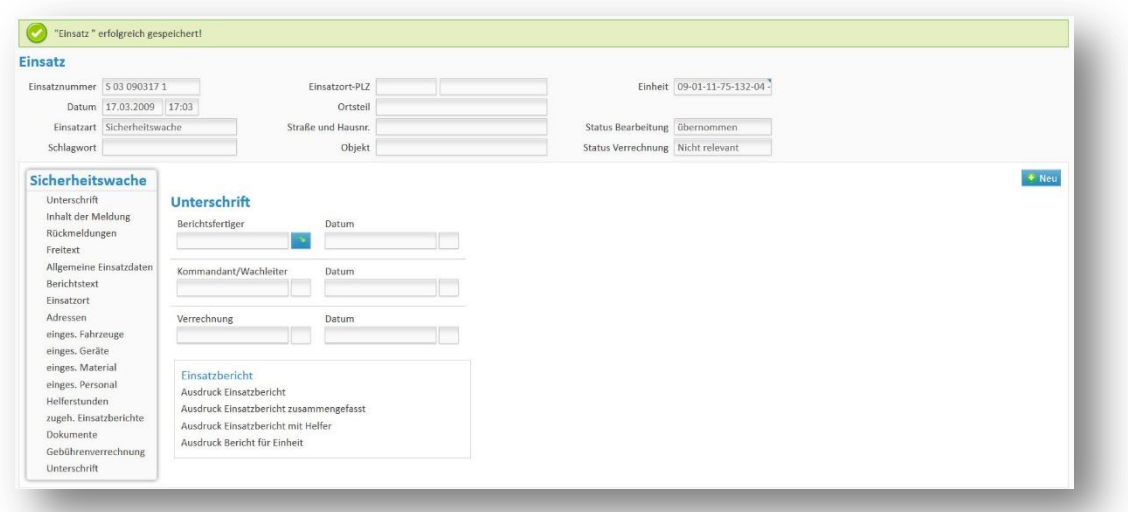

Sie können nach dem Setzen Ihrer Unterschrift mit dem Ausfüllen beginnen und diesen nach Eingabe aller Informationen –wie bereits zuvor beschrieben - abschließen. In dem hier als Beispiel dargestellten Bericht für eine Sicherheitswache wurden nur die Pflichtfelder ausgefüllt. Wie Sie unschwer erkennen können, fehlen hier doch etliche Angaben - da der Bericht bereits angelegt ist, können die Kopfdaten von Ihnen auch nicht mehr ergänzt oder geändert werden.

Hier ein manuell angelegter Einsatzbericht mit komplett ausgefüllten Kopfdaten….

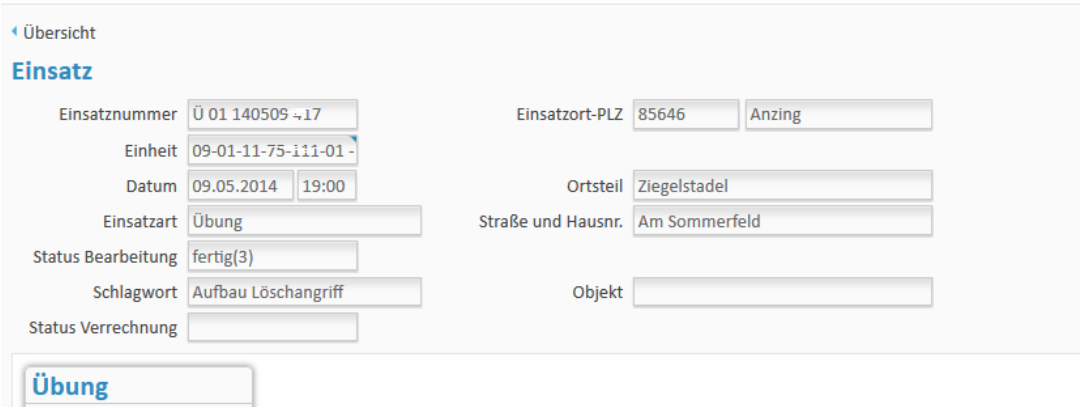

# <span id="page-25-0"></span>**4 Drucken von Einsatzberichten**

Um einen Einsatzbericht zu drucken, öffnen Sie diesen zunächst aus der Übersicht:

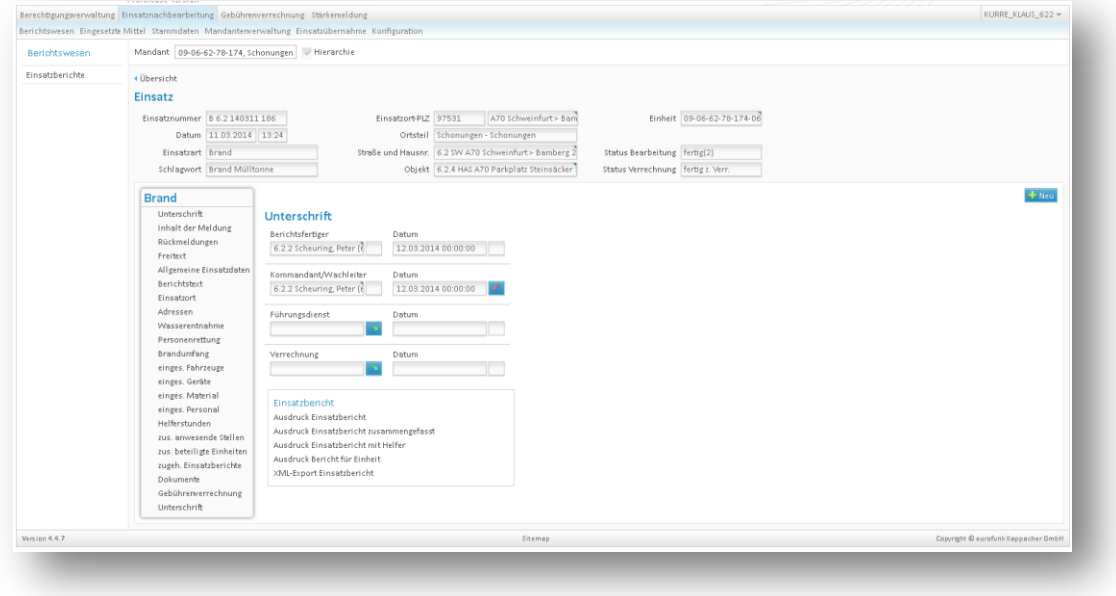

Sie haben dann im Abschnitt **Unterschrift** die Möglichkeit zwischen 5 Druckoptionen zu wählen:

- Ausdruck Einsatzbericht: zum Ausdruck des vollständigen "offiziellen" Einsatzberichtes,
- **Ausdruck Einsatzbericht zusammengefasst**: zum Ausdruck aller zugehörigen Einsatzberichte,
- **Ausdruck Einsatzbericht mit Helfer**: zum Ausdruck des Berichtes unter Einbeziehung der eingetragenen Helfer
- **Ausdruck Bericht für Einheit**: zum Ausdruck eines Berichtes für Ihre Einheit.
- **XML-Export Einsatzbericht**: zum Export einer XML-Datei zur Verwendung in anderen Computerprogrammen

Die Ausgabe erfolgt mit Ausnahme der letzten Option automatisch als PDF-Datei. Diese Datei wird direkt im *Browser* geöffnet, wenn ein Betrachtungsprogramm wie z.B. der kostenlose Adobe-Reader installiert ist.

*Die Einsatzberichte verwenden im Ausdruck die sog. Hauptgruppen der Statistik für die Zusammenfassung der eingesetzten Geräte und des Materials, um die Länge des jeweiligen Berichts zu "begrenzen" und eine gewisse Vergleichbarkeit zu gewährleisten. Bei dem Bericht für Einheit werden die jeweiligen Bezeichnungen für Geräte und Material verwendet und diese somit nicht zusammengefasst. Daher kann dieser Bericht unter Umständen wesentlich umfangreicher beim Ausdruck als der reguläre Einsatzbericht ausfallen.*

 $\blacksquare$ 

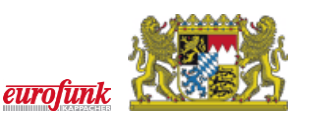

# <span id="page-26-0"></span>**5 Stärkemeldung**

Wechseln Sie zunächst in das Register Stärkemeldung:

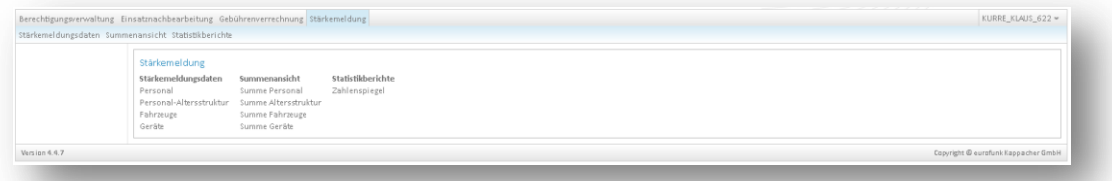

*In der Regel sind Anwender mit der Berechtigung zur Berichtserstellung nicht für das Modul Stärkemeldung frei geschaltet. Dies sind nur Anwender ab Ebene Kommandant / stv. Kommandant und darüber. Je nach individuellen Einstellungen und Absprachen können auch die Inhalte und Berechtigungen und somit die sichtbaren Menüeinträge abweichen. Bei Fragen wenden Sie sich bitte an Ihren zuständigen Fachberater-EDV*

#### <span id="page-26-1"></span>*5.1 Personal*

Im linken oberen Bereich können Sie neben dem *Mandanten* (nur für Berichterstatter mit Berechtigung über mehrere Feuerwehren) das gewünschte Jahr auswählen. Vergangene Jahre sind dabei schreibgeschützt und das aktuelle Jahr editierbar. Sie haben ganz rechts auch die Option, die Werte aus dem Vorjahr zu übernehmen.

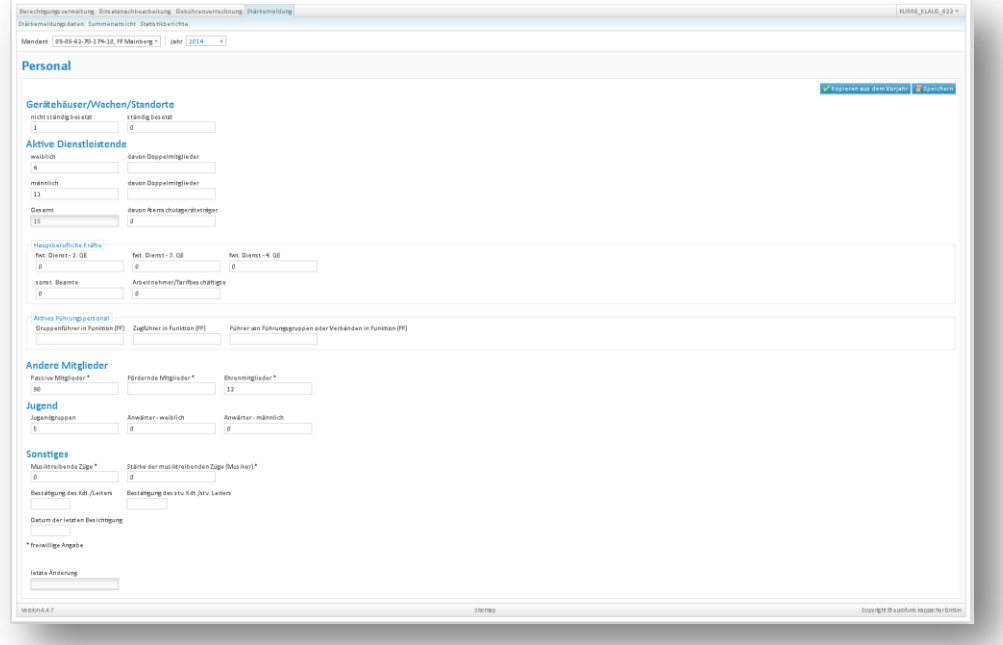

Neu in der Ansicht über **Aktive Mitglieder** sind die Punkte **davon Doppelmitglieder** bzw. **davon Atemschutzgeräteträger** sowie die Kategorisierung **Hauptberufliche Kräfte**.

*Bitte beachten Sie bei der Eingabe des Personals, dass das weibliche und männliche Personal getrennt erfasst werden muss und die Summen automatisch gebildet werden. Bei Aktive Dienstleistende ist jeweils die Gesamtzahl der weiblichen bzw. männlichen Dienstleistenden einzutragen. Bei den Doppelmitgliedern, Atemschutzgeräteträgern, hauptamtlichen Personal sowie aktivem Führungspersonal die jeweilige "Untermenge".*

*Doppelmitglieder sind Dienstleistende, die Ihren Wohnsitz in einer anderen Gemeinde haben und dort ebenfalls Feuerwehrdienst leisten. Beispiel: Herr Mustermann wohnt in der Gemeinde A-Dorf und ist dort bei der Freiwilligen Feuerwehr aktiv tätig. Tagsüber arbeitet er in B-Dorf und rückt auch dort mit der Feuerwehr aus. Somit müsste die FF B-Dorf in ihrer Stärkemeldung 1 Doppelmitglied bei den Aktiven aufführen.*

 $\bigcirc$ 

 $\bigodot$ 

*Im Bereich Aktives Führungspersonal ist nur das Personal aufzuführen, das diese Dienststellung tatsächlich ausübt. So darf z.B. ein Maschinist, der vor etlichen Jahren den Gruppenführer-Lehrgang abgeschlossen hat, jetzt aber nicht als GF tätig ist, hier nicht aufgeführt werden.* 

Wenn Sie Angaben ändern wird dies im letzten Feld vermerkt.

#### <span id="page-27-0"></span>*5.2 Fahrzeuge*

Fahrzeuge werden derzeit in vielen ILS-Bereichen nur zentral von den Fachberatern-EDV bzw. den Kreisverwaltungsbehörden für Ihren Zuständigkeitsbereich gepflegt.

#### <span id="page-27-1"></span>*5.3 Geräte*

Geräte werden derzeit in vielen ILS-Bereichen nur zentral von den Fachberatern-EDV bzw. den Kreisverwaltungsbehörden für Ihren Zuständigkeitsbereich gepflegt.

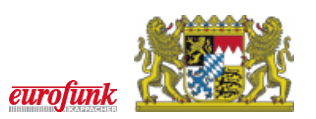

# <span id="page-28-0"></span>**6 Begriffserklärungen**

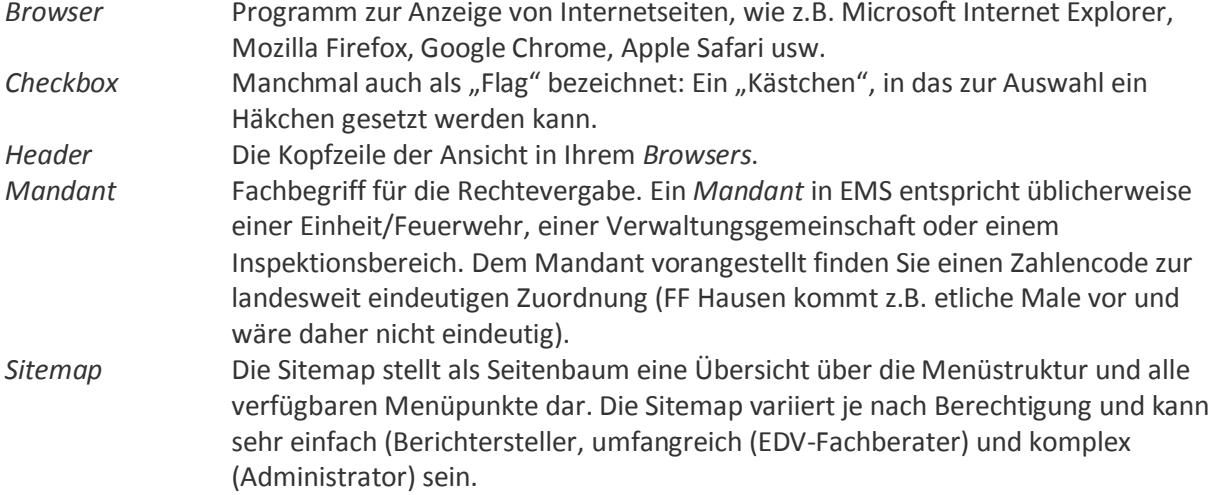

# <span id="page-29-0"></span>**7 Stichwortverzeichnis**

*Adresse 17 Anmeldefenster 6 Bearbeitungsstatus 13 Begriffserklärungen 5 Benutzer 6 Browser 6 Checkbox 17 EDV-Fachberater 7, 22 ehrenamtlich Feuerwehrdienst leistende 20 ELDIS Management-Suite 5 ELDIS MGM Verwaltungssoftware 5 EMS 5 Flag 27 Führungsdienstgrad 20 Führungsdienstgraden 20*

*Hinweise 5 Hinweise zum Umstieg 5 Inspektionsmitglied 7 Integrierte Leitstelle 13 Kategorie 17 Mandant 27 Namenskonvention 6 Namenssuche 17 optionale Felder 10 Pflichtfelder 10 Plausibilitätsprüfung 15 Sitemap 8, 27 Stichwortverzeichnis 5 Verrechnungsstatus 14 zugehörige Einsatzberichte 21 zusätzlich beteiligte Einheiten 21* Notizen:

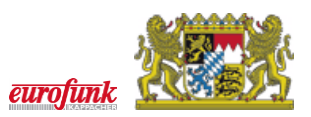

Notizen: